# Guida al client Windows Triofox

Versione client Windows Triofox 12.8.4552.52715

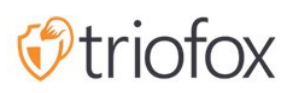

# Table of contents:

- [Introduzione](#page-4-0)
	- [Agenti Client](#page-4-1)
- [Windows Client Agent](#page-4-2)
	- [Requisito Di Sistema](#page-4-3)
- [Accedi a Triofox](#page-7-0)
- [Accesso a file e cartelle](#page-8-0)
- [Accesso Cloud Drive](#page-9-0)
- [Console Di Gestione](#page-11-0)
- [Trasferimento File](#page-14-0)
- [Menu Contesto Cloud Drive](#page-15-0)
- [Menu contestuale per i file](#page-15-1)
- [Menu contestuale per le cartelle](#page-16-0)
- [Allega cartella dai client](#page-17-0)
- [Blocco File](#page-19-0)
- **[Accesso Offline](#page-21-0)**
- [Informazioni Sul Dispositivo](#page-23-0)
- [Cartelle Allegate](#page-24-0)
- [Cartelle Offline](#page-25-0)
- [File Bloccati](#page-26-0)
- [Check-Ins In Attesa](#page-27-0)
- [Impostazioni](#page-28-0)
	- [Sincronizza Throttle](#page-29-0)
		- [Sync Throttled Upload Bandwidth \(KB/s, 0-Unlimited\)](#page-29-1)
		- [Sync Throttled Download Bandwidth \(KB/s, 0-Unlimited\)](#page-29-2)
		- [Full Speed Sync Start Hour \(default 7:00\)](#page-29-3)
		- [Sync Full Speed Stop Hour \(predefinito 20:00\)](#page-29-4)
		- [Scansiona i file locali e sincronizza fino al cloud se necessario](#page-30-0)
		- [Scansiona i file cloud e sincronizza in locale se necessario](#page-30-1)
		- [Ignora la notifica di modifica fittizia del file](#page-30-2)  $\bullet$
	- [Sincronizzazione Pianificata](#page-30-3)
- [Abilita La Sincronizzazione Pianificata](#page-30-4)
- **[Controllo Unità Mappato](#page-30-5)** 
	- [Etichetta dell'unità cloud](#page-30-6)
	- [Drive Letter](#page-31-0)
	- **[Disabilita montaggio unità](#page-31-1)**
	- [Crea la scorciatoia dell'unità cloud sotto I miei documenti](#page-31-2)
- [Controllo Larghezza Di Banda](#page-31-3)
	- [Limite di larghezza di banda del download \(KB/s, 0-Illimitato\)](#page-31-4)
	- [Carica Limite Larghezza Di Banda \(Kb/s, 0-Illimitato\)](#page-31-5)
	- [numero massimo di thread di trasferimento file](#page-31-6)
- [Cache Locale](#page-31-7)
	- [Directory cache](#page-31-8)
	- [Limite Dimensione Cache \(MB\)](#page-32-0)
	- [Spazio minimo libero su disco \(GB\)](#page-32-1)
- [Notifiche](#page-32-2)
	- [Disabilita notifica offline-mode](#page-32-3)
	- [Disabilita le notifiche di cambio file](#page-32-4)
	- [Disabilita la finestra per il tracker di grandi dimensioni](#page-32-5)
	- [Disabilita il tracker automatico delle attività pianificate](#page-32-6)
	- [Disabilita conferma di arresto](#page-32-7)
	- [Disabilita conferma spostamento cartella](#page-33-0)
- [Impostazioni Avanzate](#page-33-1)
	- [Abilita l'apertura sul posto dei file zip e exe](#page-33-2)
	- [Max. la dimensione dei file zip consente di aprire in luogo \(MB\)](#page-33-3)
	- [Consenti sempre l'anteprima dell'immagine](#page-33-4)
	- [Abilita la modalità di rete lenta](#page-33-5)
	- [Mantieni la macchina dal dormire quando l'attività è in esecuzione](#page-33-6)
	- [Monta l'unità nello spazio globale](#page-34-0)
	- [Carica file nascosti](#page-34-1)
	- [Carica file di sistema](#page-34-2)
	- [Usa Volume Shadow-Copy per caricare file a cui si accede costantemente](#page-34-3)
- [Diagnostica](#page-34-4)
	- [Mantieni registri traccia di controllo per \(giorni, 0=mai purga\)](#page-34-5)
	- [Trace Level \(Disattivo, Log errori, Log warnings, Log info, Log all\)](#page-34-6)
- **[Stato Sincronizzazione](#page-34-7)** 
	- [Gestore Attività](#page-35-0)

# <span id="page-4-0"></span>Introduzione

Benvenuto nella Guida utente del client Windows Triofox. Questa guida descrive la funzionalità client per gli utenti di Triofox.

### <span id="page-4-1"></span>Agenti Client

Gli agenti client Triofox sono disponibili per Windows, Mac, browser web, iOS e Android. Questi clienti sono progettati per lavorare con il tuo account Triofox, che può essere alimentato da qualsiasi servizio di archiviazione supportato.

# <span id="page-4-2"></span>Windows Client Agent

### <span id="page-4-3"></span>Requisito Di Sistema

- OS Windows XP, Vista, Windows 7/8/8.1/10
	- Normalmente, su Windows Server tipo macchina come 2016/2019/2022, viene utilizzato l'agente server al posto dell'agente client. Tuttavia, l'agente client può anche essere eseguito come un'applicazione desktop sul sistema operativo Windows Server. Ad esempio, se si desidera utilizzare il Desktop Agent in un ambiente Server terminale, è necessario installare il client desktop invece di Server Agent.
- Disco Rigido 100MB
	- 50MB per il programma installato
	- almeno 50MB per il funzionamento della cartella cache
- CPU Nessun requisito speciale (Intel/AMD x86/x64)
- Connessione Internet

Questa guida è scritta contro Windows Client agente versione 12.8.4552.52715

NOTA: Devi accedere a Triofox prima di poter scaricare i client Windows o Mac. Questo consente di accedere ai pacchetti di installazione client che sono già associati al tuo account Triofox, rendendo più facile installare e accedere a Triofox.

Per prima cosa, accedi al tuo portale web Triofox e clicca sul link ai download del client, come mostrato di seguito.

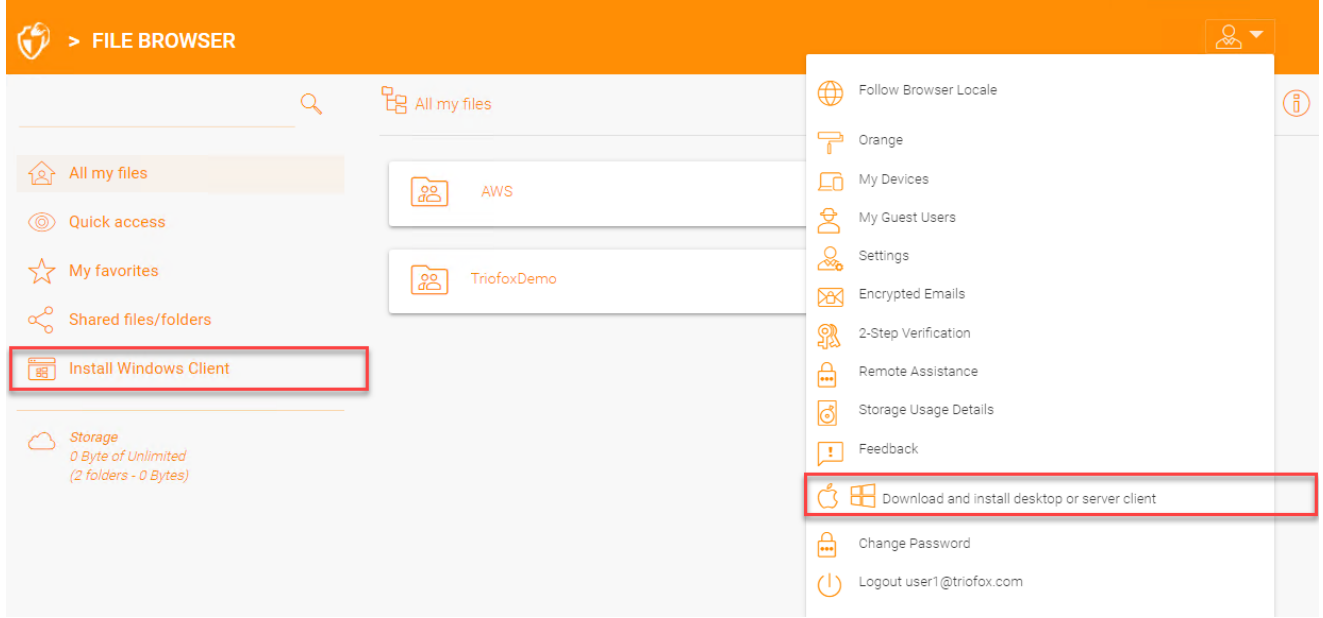

Una volta che si fa clic sul pulsante di download, si vedrà una pagina con le opzioni, compreso Windows Desktop Client. Fare clic sul link per scaricare Windows Client Installer.

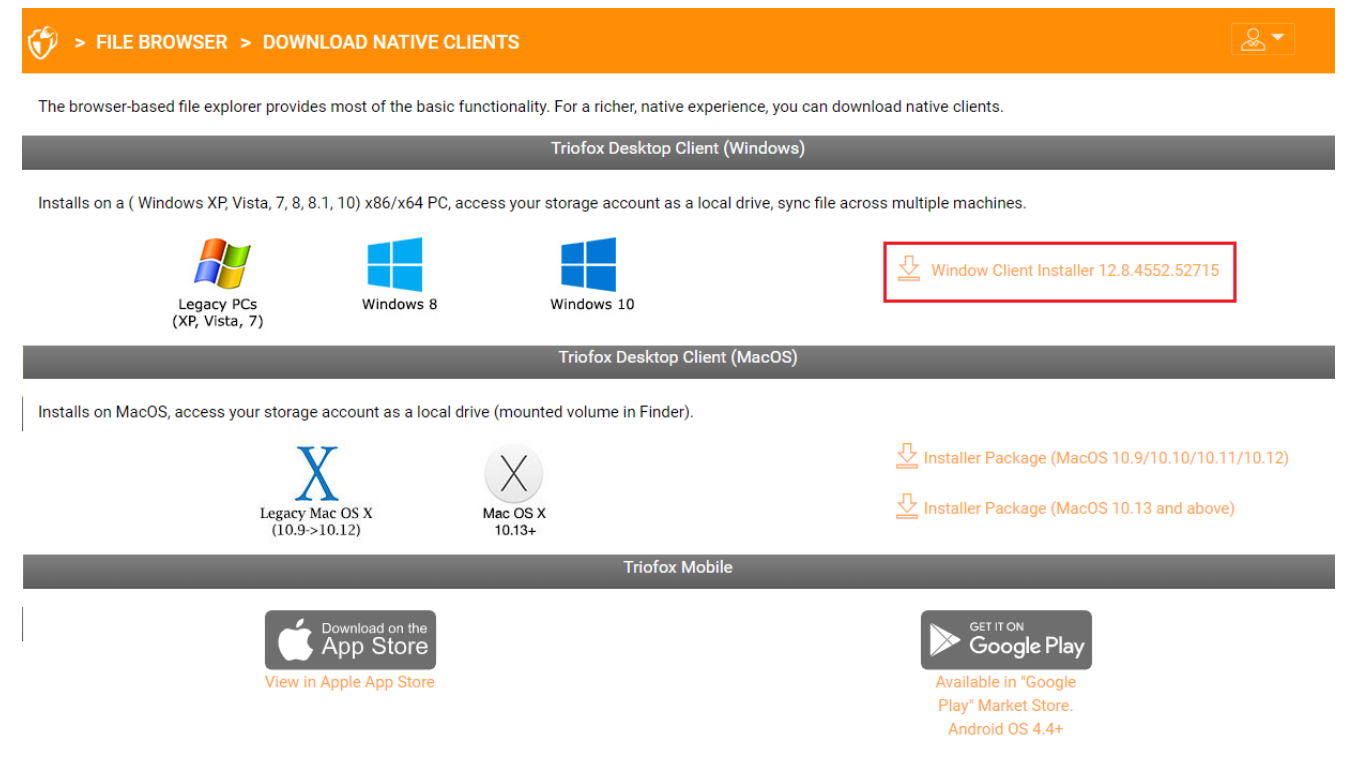

**CLOSE WINDOW** 

Eseguire il pacchetto MSI scaricato per avviare l'installazione.

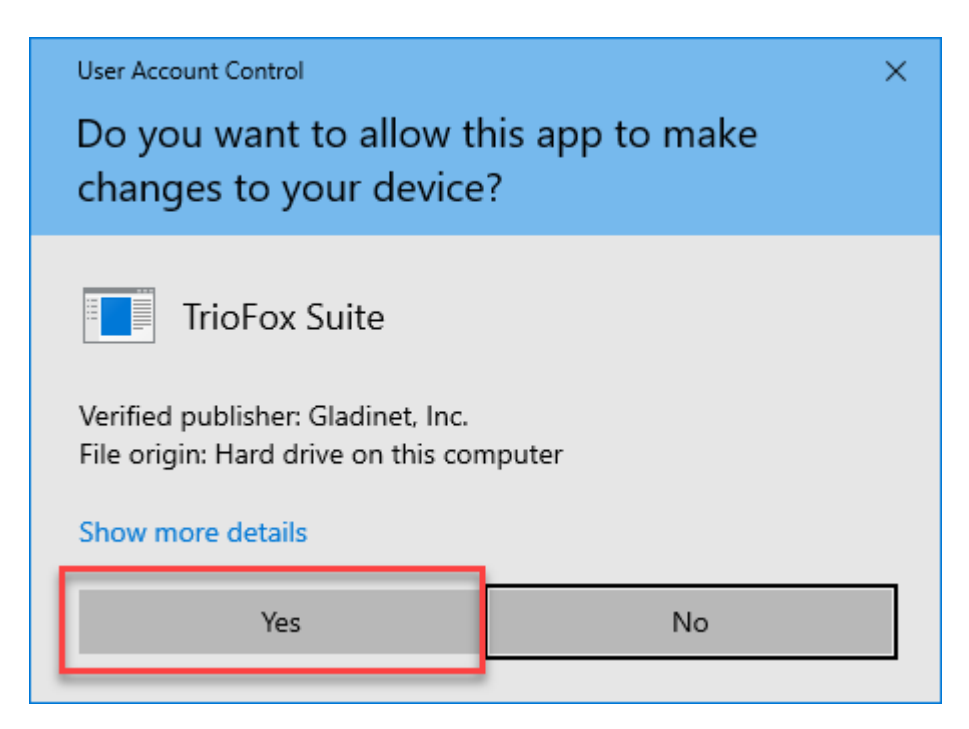

Quindi fare clic su "Next" e seguire le istruzioni per completare l'installazione. Nella schermata Configurazione client Windows è possibile personalizzare l'installazione se necessario.

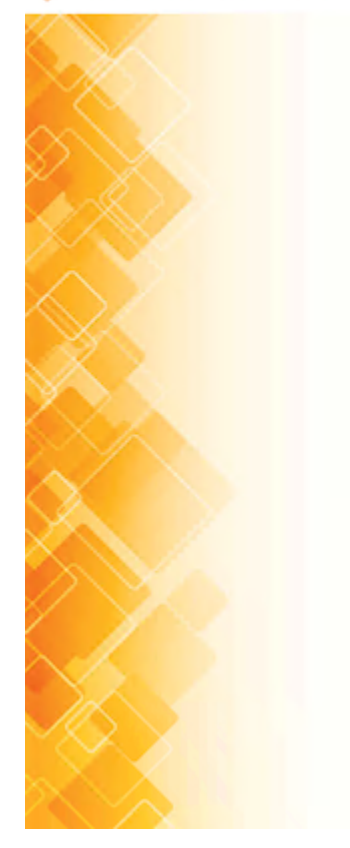

#### **TrioFox Windows Client**

This wizard will guide you through the installation. You will be asked a few questions about the different options. Prerequisites may be downloaded and installed. The system may restart at the end of the installation.

> Build: 12.8.4547.52582 Gladinet, Inc. C 2021

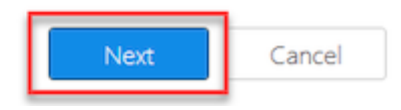

### <span id="page-7-0"></span>Accedi a Triofox

Alla fine dell'installazione, ti verrà chiesto di inserire le credenziali per il tuo account utente Triofox. Con queste credenziali, il tuo Client Windows Triofox sarà autorizzato e connesso al tuo account utente Triofox. L'accesso al vostro agente client di Windows è anche possibile tramite il menu Start di Windows.

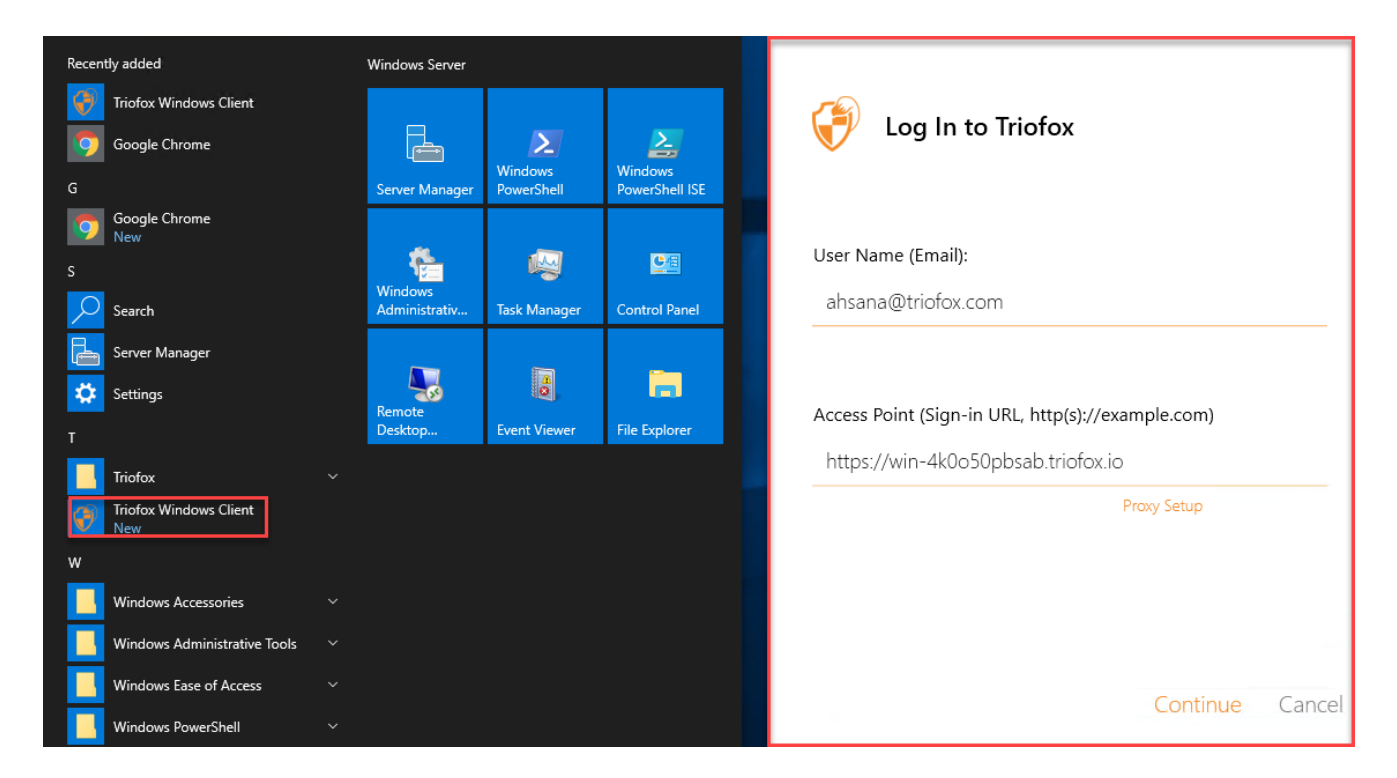

Se viene selezionata l'opzione "Accesso automatico la prossima volta" (predefinito), il client Windows Cloud verrà avviato all'avvio di Windows. È possibile visualizzare l'icona del client in basso a destra del desktop o nelle aree di notifica in basso a destra della barra delle applicazioni.

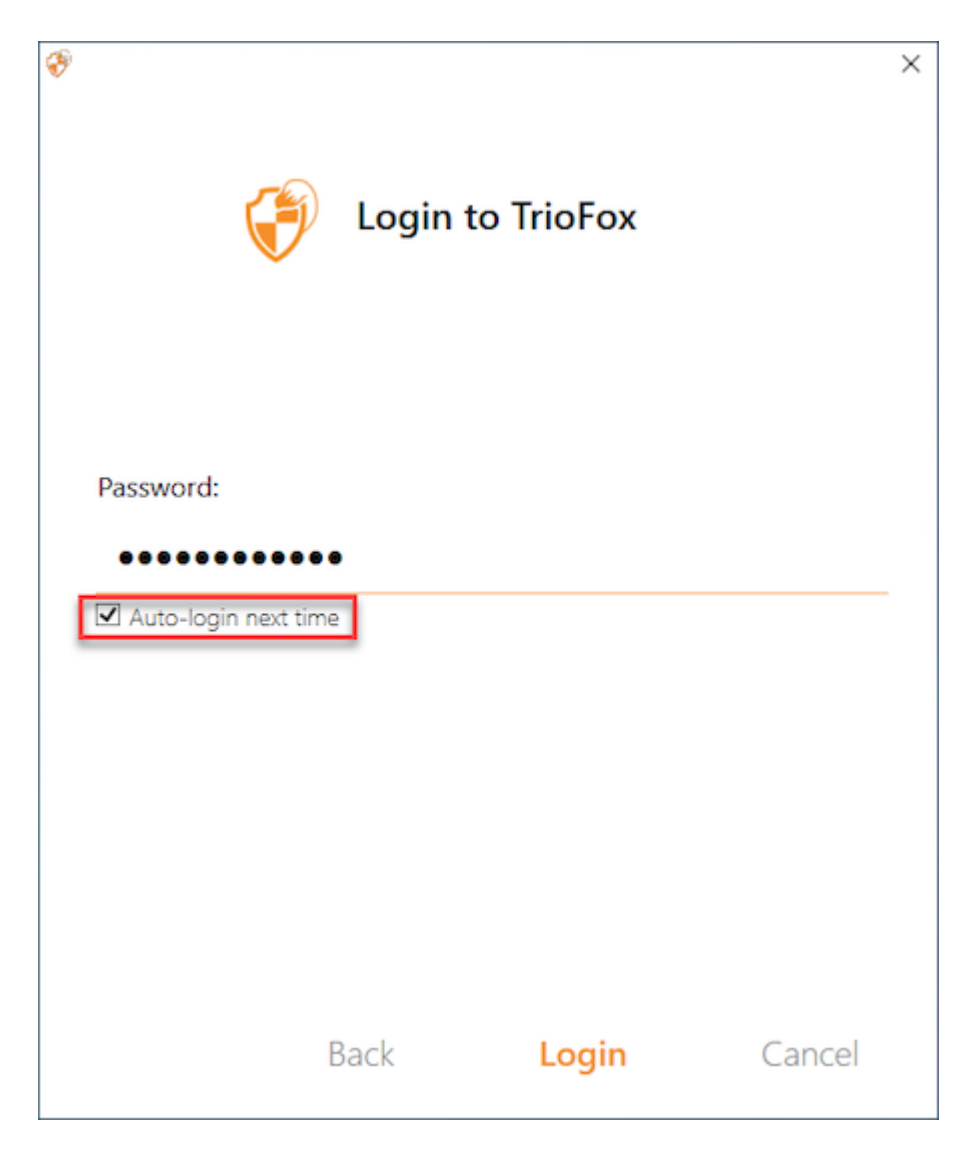

# <span id="page-8-0"></span>Accesso a file e cartelle

Ci sono due modi principali per utilizzare i file e le cartelle Triofox.

• In primo luogo, c'è un Triofox Cloud Drive.

Con Triofox Cloud Drive, hai accesso diretto ai tuoi file su richiesta.

In secondo luogo, ci sono le cartelle di sincronizzazione.

Al di fuori di Cloud Drive, se non si desidera modificare la posizione delle cartelle esistenti, è possibile allegare cartelle locali come un meccanismo di accesso. La cartella allegata verrà sincronizzata con Cloud Drive in modo bidirezionale.

# <span id="page-9-0"></span>Accesso Cloud Drive

Una volta completata l'installazione, apparirà un'icona del vassoio di sistema che consente di aprire l'unità Triofox.

Quando fai clic sull'icona del vassoio di sistema (1), il menu del vassoio si aprirà. È possibile accedere a Cloud Drive facendo clic sull'icona della cartella (2), che apre Windows Explorer nella vista Cloud Drive (3).

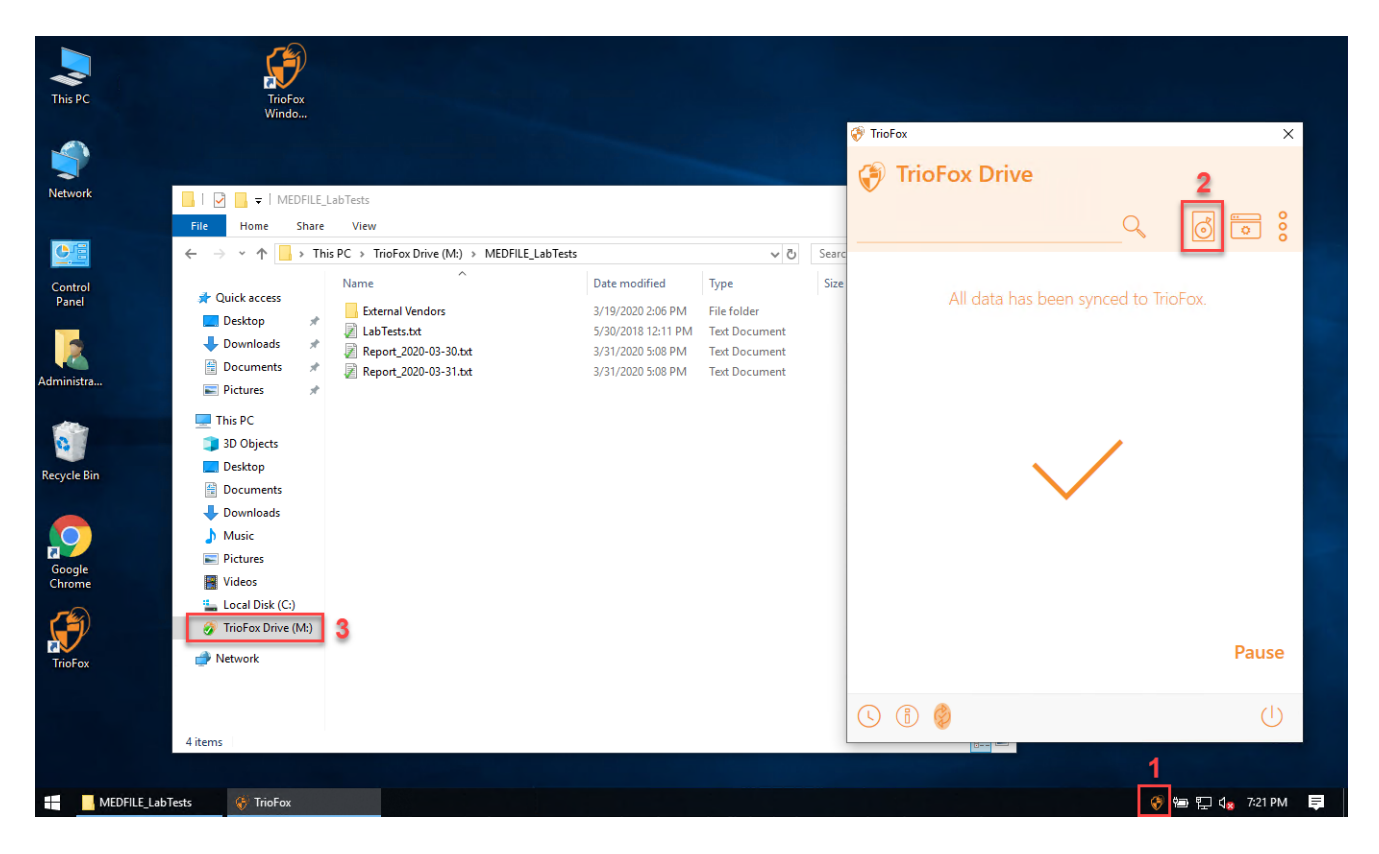

Nella cartella Cloud Drive, è possibile eseguire le funzioni tipiche delle cartelle di Windows e fare clic con il tasto destro del mouse per accedere al menu contestuale Cloud Drive (4).

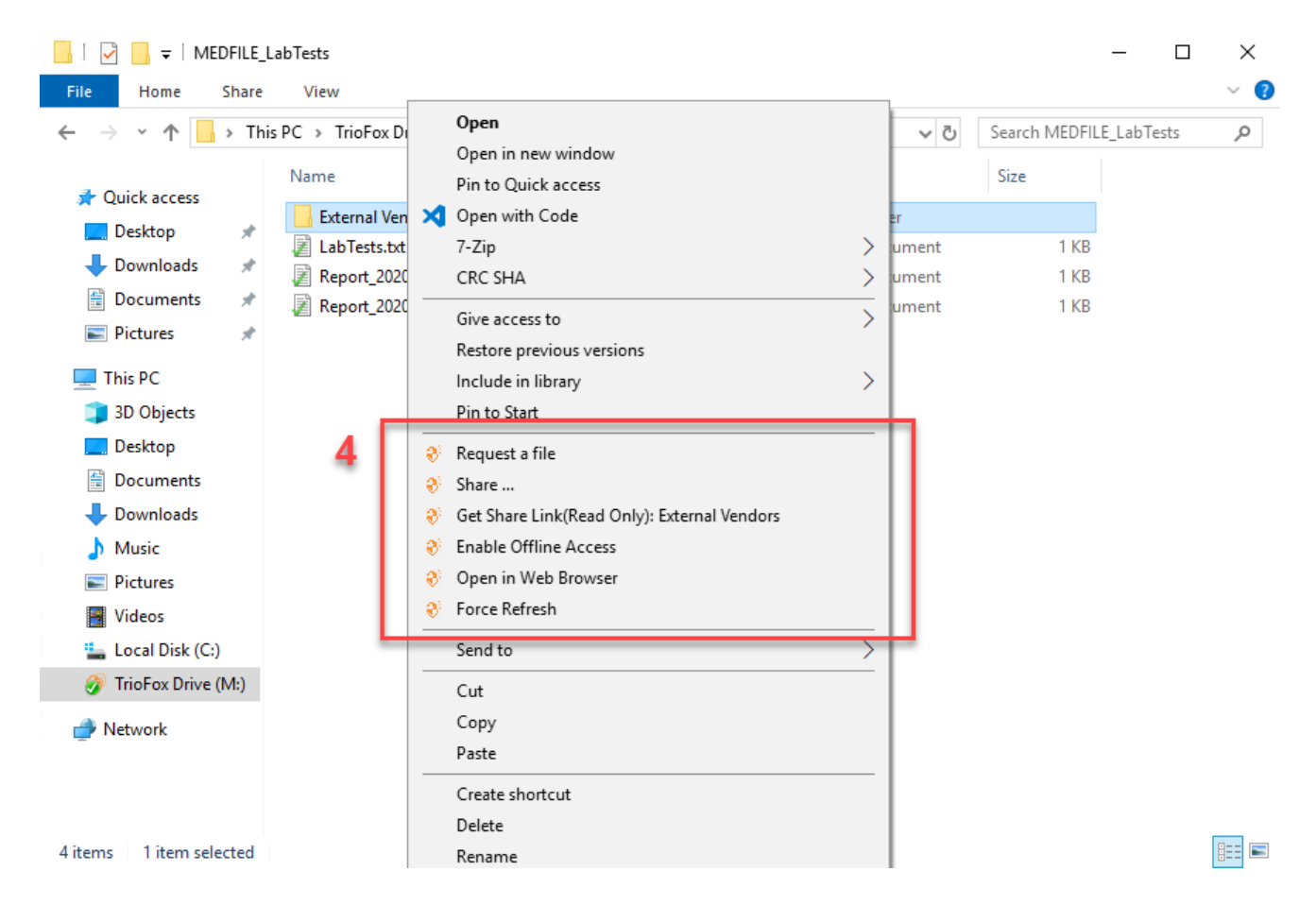

Torna nel menu Vassoio, c'è un'icona di menu aggiuntiva (5) che ti permette di accedere ad altre funzioni importanti (e. ., Portale Web, Forza La Sincronizzazione Tutte Le Cartelle Offline, Esci, Uscita, Abilita Traccia Debug).

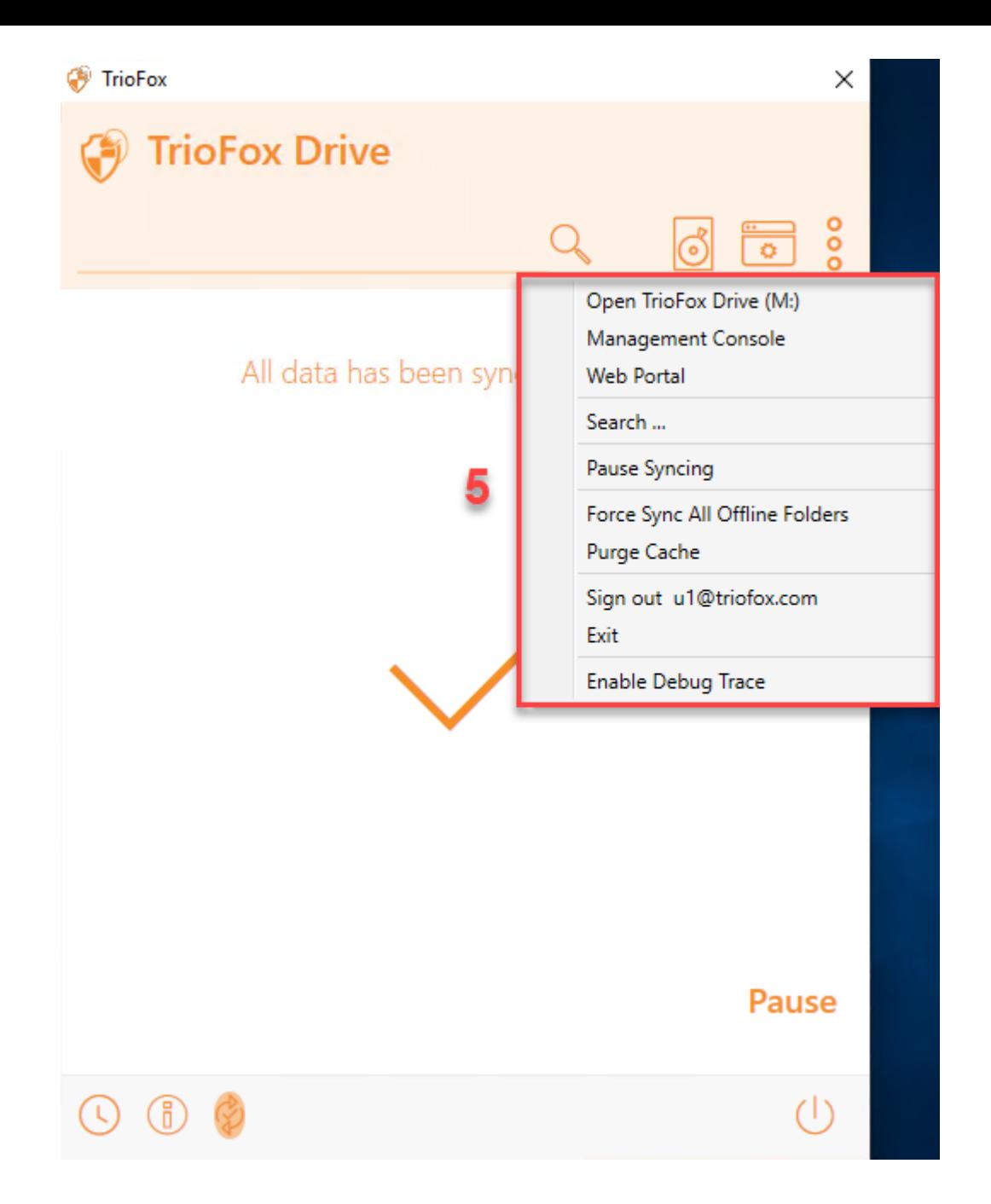

### <span id="page-11-0"></span>Console Di Gestione

Anche nel menu vassoio c'è un'icona di Management Console (6). Cliccando su di esso si apre un browser attraverso il quale è possibile accedere alla console di gestione.

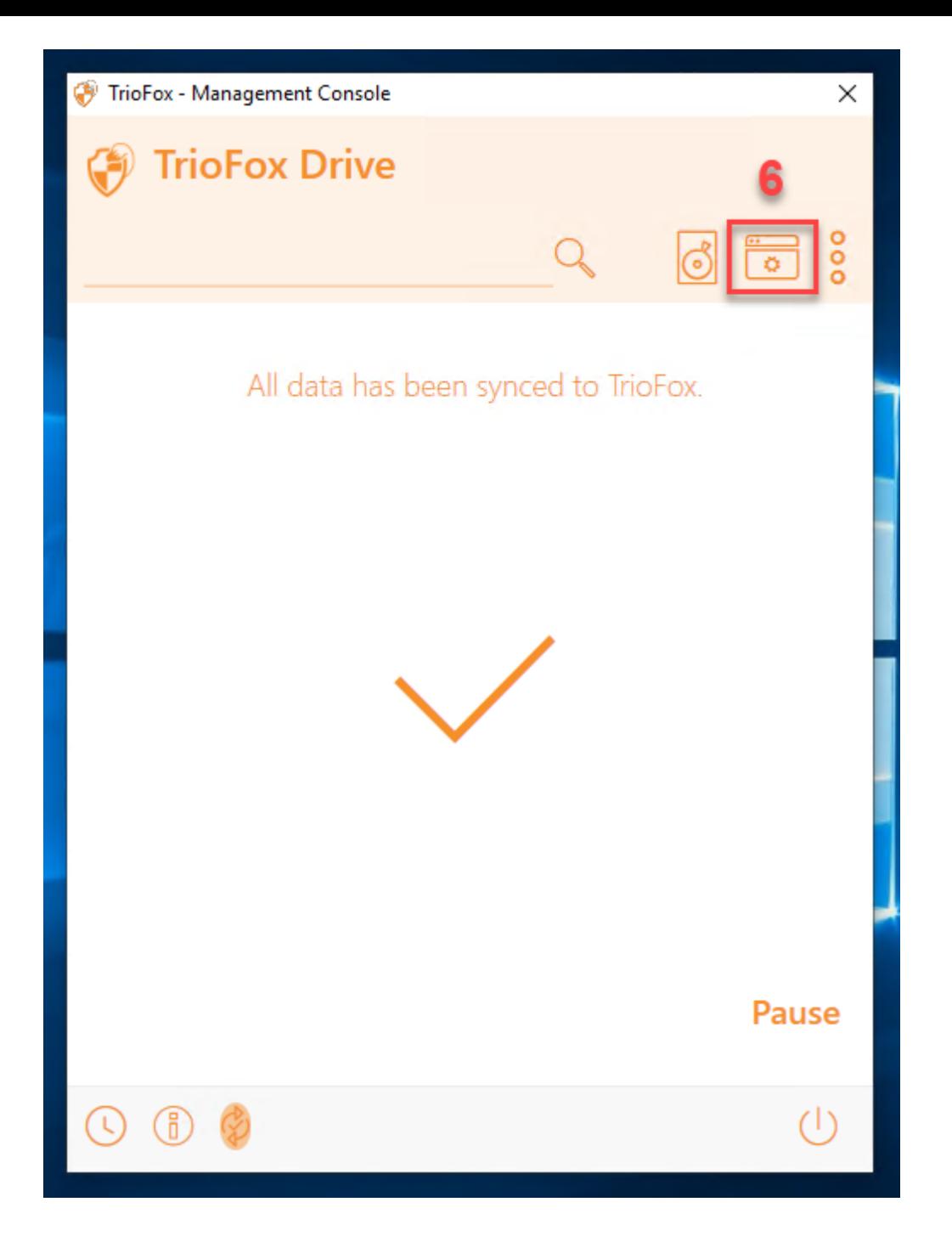

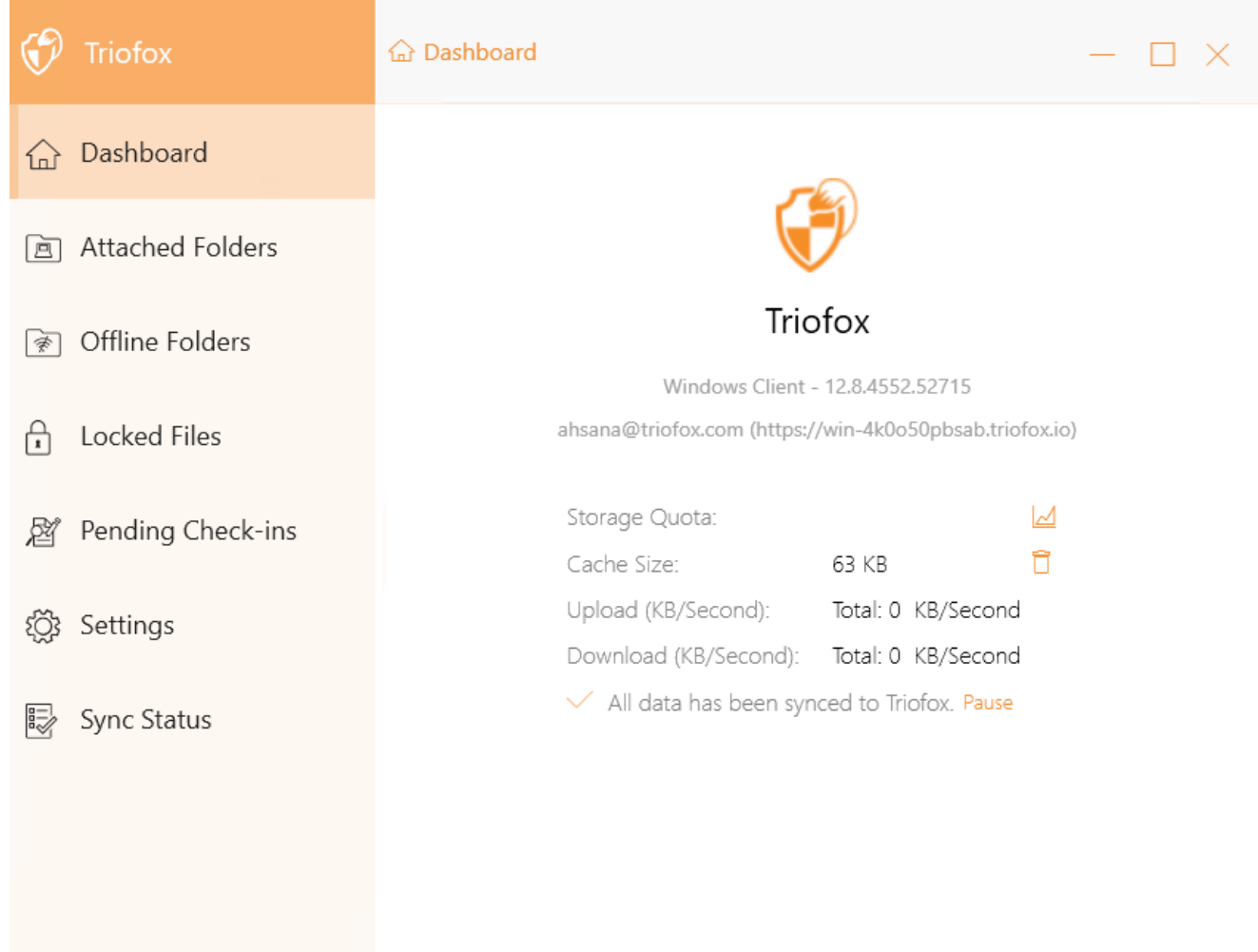

# <span id="page-14-0"></span>Trasferimento File

Ora è possibile utilizzare l'archiviazione cloud come un'unità virtuale o una cartella. Basta trascinare e rilasciare i documenti locali nell'archivio cloud, o come hai sempre fatto.

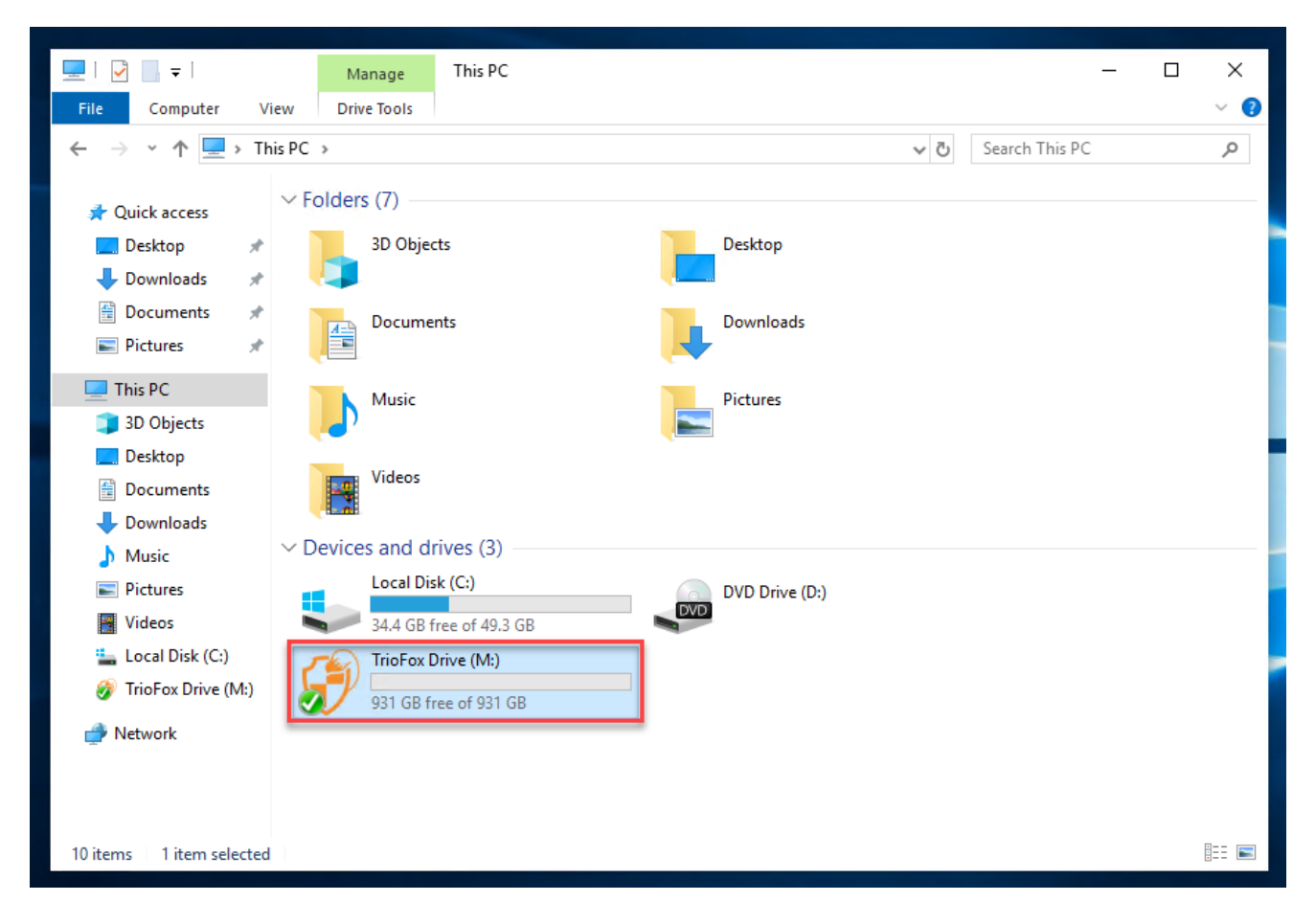

Puoi accedere al tuo drive cloud direttamente con una lettera di unità.

Triofox Windows Desktop Agent rende molto facile spostare i dati o estrarre i dati dal cloud storage.

Quando si fa clic con il tasto destro del mouse su una cartella o un file, viene visualizzato il menu contestuale. Con questo menu è possibile eseguire varie azioni per il file.

# <span id="page-15-0"></span>Menu Contesto Cloud Drive

Il menu contestuale varia a seconda di quello su cui fai clic con il tasto destro. Ad esempio, nell'immagine sottostante puoi vedere tre variazioni del menu contestuale.

# <span id="page-15-1"></span>Menu contestuale per i file

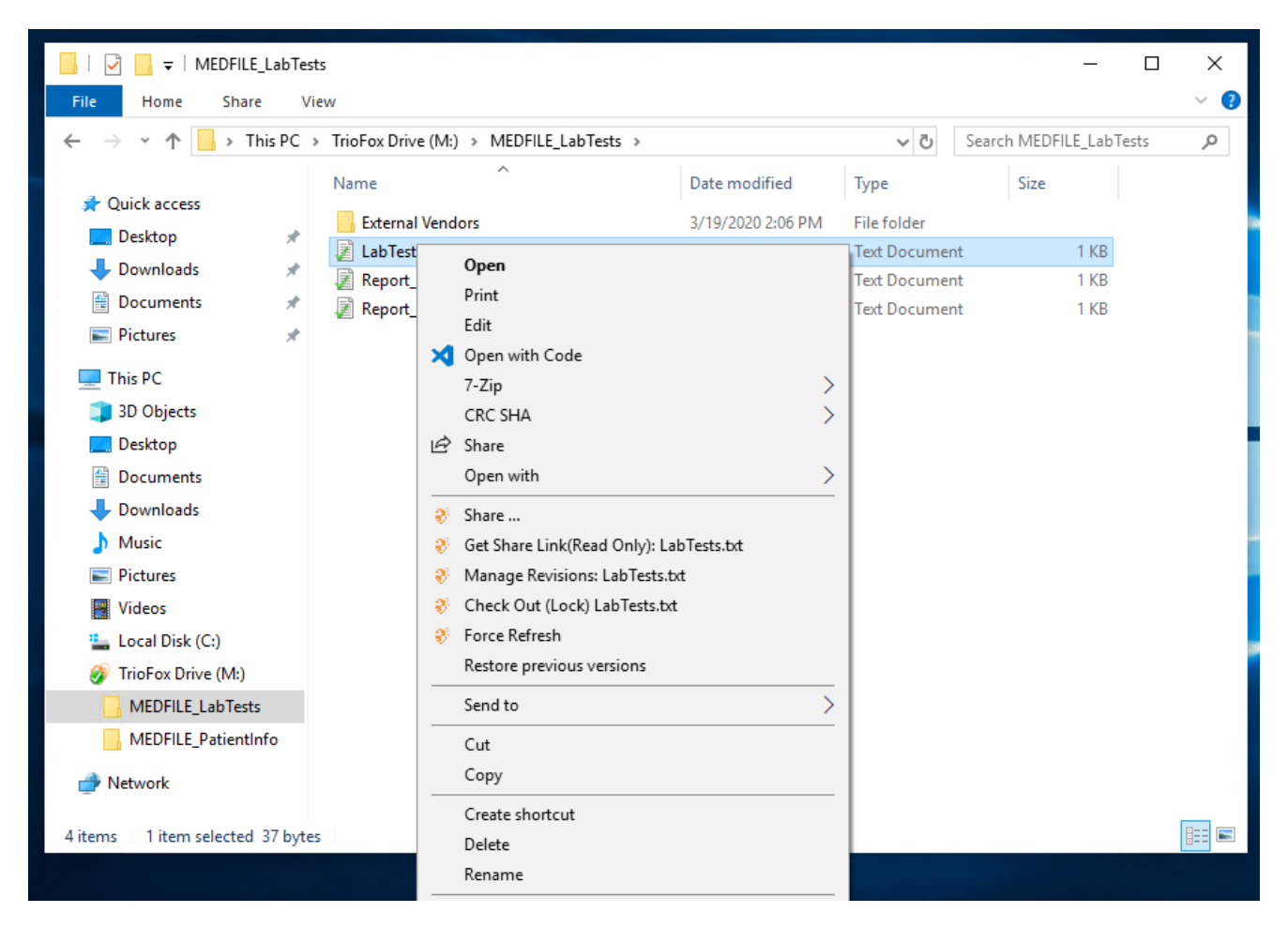

#### Condividi...

Ti permette di condividere il file con altre persone via email. Puoi aggiungere diverse email in una sola volta separandole con un ";".

#### Ottieni Link Condividi (Sola Lettura):

Ti permette di ottenere un link web di sola lettura al file. Questa opzione consente di condividere un file come link pubblico (Solo lettura). Chiunque abbia il link può accedere a questo file. Fai clic su questa opzione per copiare il link pubblico negli

appunti. Una volta che si fa clic su "Ok", è possibile incollare il link ovunque (ad esempio, nelle e-mail o nei social media).

#### Gestisci revisioni

Questa opzione apre un browser web che ti dà accesso al gestore di versioni del portale Web per il file.

#### Check Out (Lock) / Check In (Unlock)

Questa opzione ti permette di controllare i file manualmente. Tutte le modifiche ai file rimangono locali fino al momento del check-in.

#### Forza aggiornamento

Clicca questa opzione per sincronizzare il portale web con la cartella locale.

#### BI DI DI DI DI DI MEDFILE\_LabTests  $\Box$ X 0 File Home Share View → ↑ | > This PC > TrioFox Drive (M:) > MEDFILE LabTests > ↓ ひ Search MEDFILE LabTests Ω Name Type Size Open **A** Quick access  $\Box$  Ex File folder Open in new window **Desktop** 团La Text Document  $1 KB$ Pin to Quick access Downloads  $\mathcal{R}$ Re 3 Open with Code Text Document  $1$  KB 图 Documents  $\mathcal{A}^{\mathcal{C}}$ **■** Re  $1$  KB **Text Document**  $\overline{\phantom{0}}$ 7-Zip Pictures  $\mathcal{A}$ CRC SHA  $\left\langle \right\rangle$  $\Box$  This PC  $\overline{\phantom{1}}$ Give access to 3D Objects Restore previous versions **Desktop**  $\overline{\phantom{0}}$ Include in library Pin to Start **全 Documents** Downloads  $\mathfrak{D}^{\natural}$  Request a file  $M$  Music <sup>3</sup> Share ... Pictures <sup>3</sup> Get Share Link(Read Only): External Vendors <sup>3</sup> Enable Offline Access 图 Videos 28 Open in Web Browser <sup>12</sup> Local Disk (C:) <sup>3</sup> Force Refresh TrioFox Drive (M:) MEDFILE\_LabTests Send to  $\mathcal{P}$ MEDFILE\_PatientInfo Cut Copy Network Create shortcut EE 4 items | 1 item selected Delete Rename

# <span id="page-16-0"></span>Menu contestuale per le cartelle

#### Richiedi un file

Ti permette di passare un link di cartella a un utente e di richiedere all'utente di caricare un file. È possibile richiedere un file da più e-mail in una sola volta separandoli con un ";". Questo link di caricamento può essere impostato per scadere in un certo periodo di tempo o mai.

#### Condividi...

Ti permette di condividere la cartella con gli altri via email. Le email multiple possono essere aggiunte in una sola volta separandole con un ";".

#### Ottieni Link di condivisione (Solo Lettura):

Ti permette di ottenere un link di sola lettura alla cartella. Questa opzione consente di condividere una cartella come collegamento pubblico (Solo Lettura). Chiunque abbia il link può accedere a questa cartella. Fai clic su questa opzione per copiare il link pubblico negli appunti. Una volta che si fa clic su "Ok", è possibile incollare questo link ovunque (ad esempio, nelle email o nei social media).

#### Abilita/Disabilita Accesso Offline

Qui puoi abilitare l'accesso offline alla cartella, in modo che il contenuto della cartella possa essere pre-recuperato.

#### Apri nel Browser Web

Apre un browser web e ti porta in questa cartella nel Portale Web.

#### Forza aggiornamento

Clicca per sincronizzare il portale web con la cartella locale.

### <span id="page-17-0"></span>Allega cartella dai client

È anche possibile allegare una cartella locale da questo client.

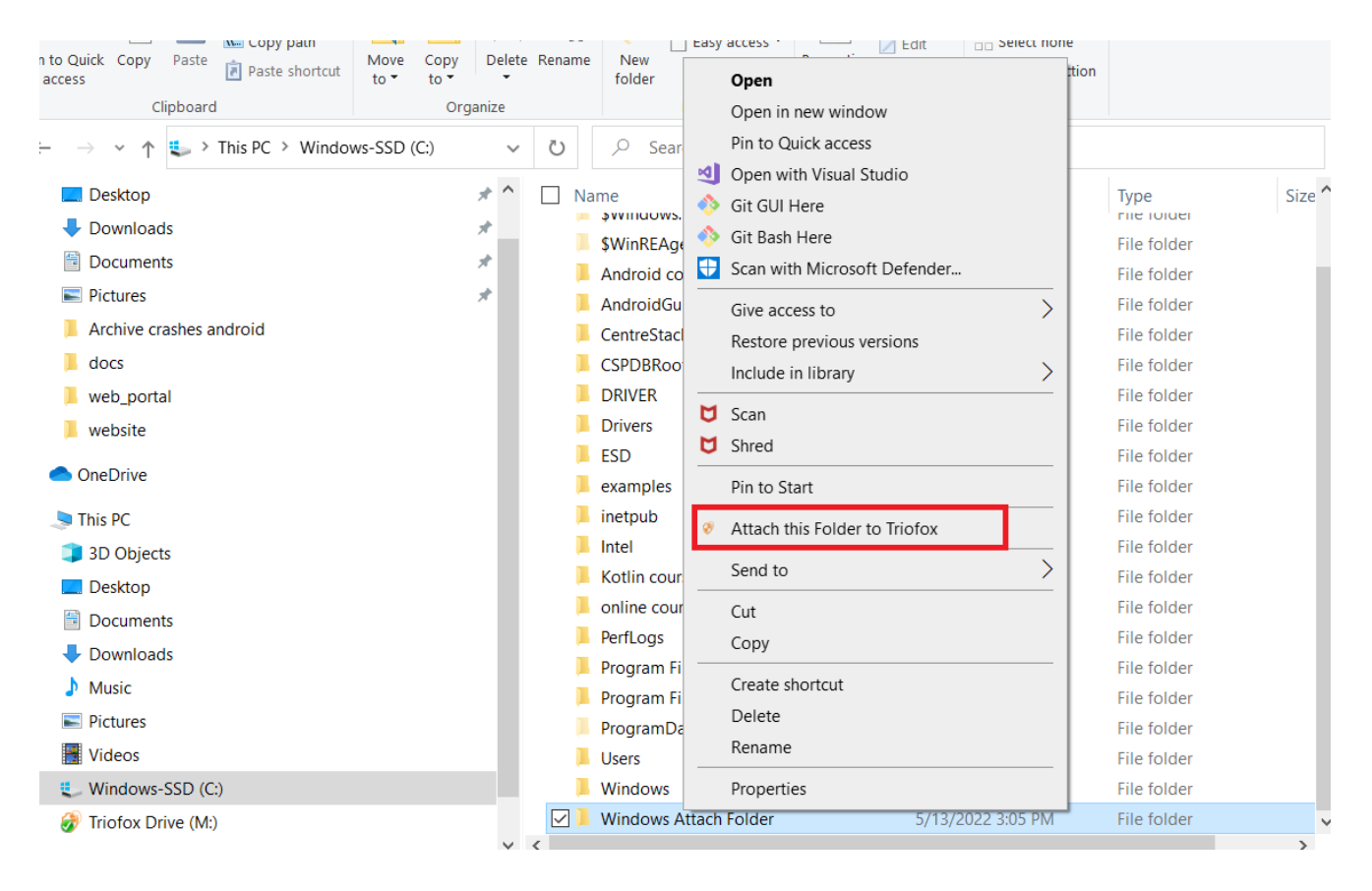

Queste cartelle sono le cartelle locali dal PC locale / Mac che gli utenti Triofox hanno collegato a Triofox. Una volta allegata una cartella locale, un utente può accedervi immediatamente in Triofox. La cartella locale è sincronizzata anche con Triofox ("lato cloud").

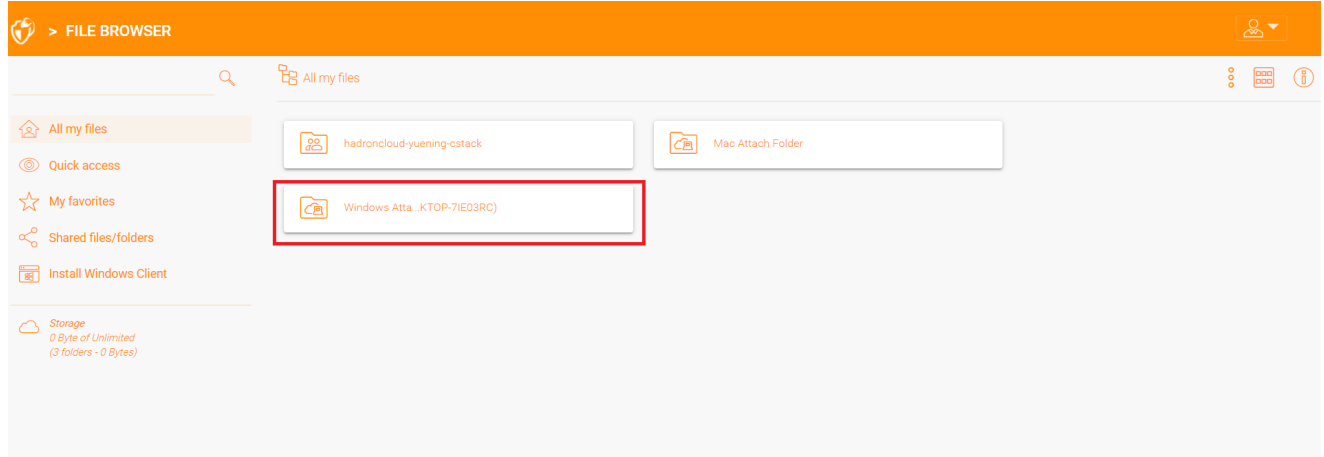

# <span id="page-19-0"></span>Blocco File

L'amministratore del cloud Triofox ha l'opzione di abilitare un'impostazione che provoca il blocco automatico dei file quando sono in uso "blocco distribuito automatico". Questo impedisce a più persone di aggiornare il file allo stesso tempo, che può portare a risultati indesiderati.

Quando usare il bloccaggio automatico e quando usare il bloccaggio manuale?

Quando i file sono bloccati automaticamente, anche gli stessi file devono essere sbloccati automaticamente. In questo caso, l'agente che blocca il file deve mantenere un battito cardiaco sano con il server triofox centrale. Se il battito cardiaco non può essere mantenuto, il file verrà automaticamente sbloccato. Se si desidera che il file rimanga bloccato indipendentemente dalla situazione in cui si trova la macchina agente, si consiglia un blocco manuale. Un file bloccato manualmente deve quindi essere sbloccato manualmente.

#### I file

possono essere bloccati manualmente. Fare clic con il tasto destro su qualsiasi file (1) in Triofox Cloud Drive, quindi selezionare "Check Out (Lock) questo file" (2) per passare tra gli stati bloccati e quelli sbloccati. Quindi fare clic su OK nella finestra pop-up.

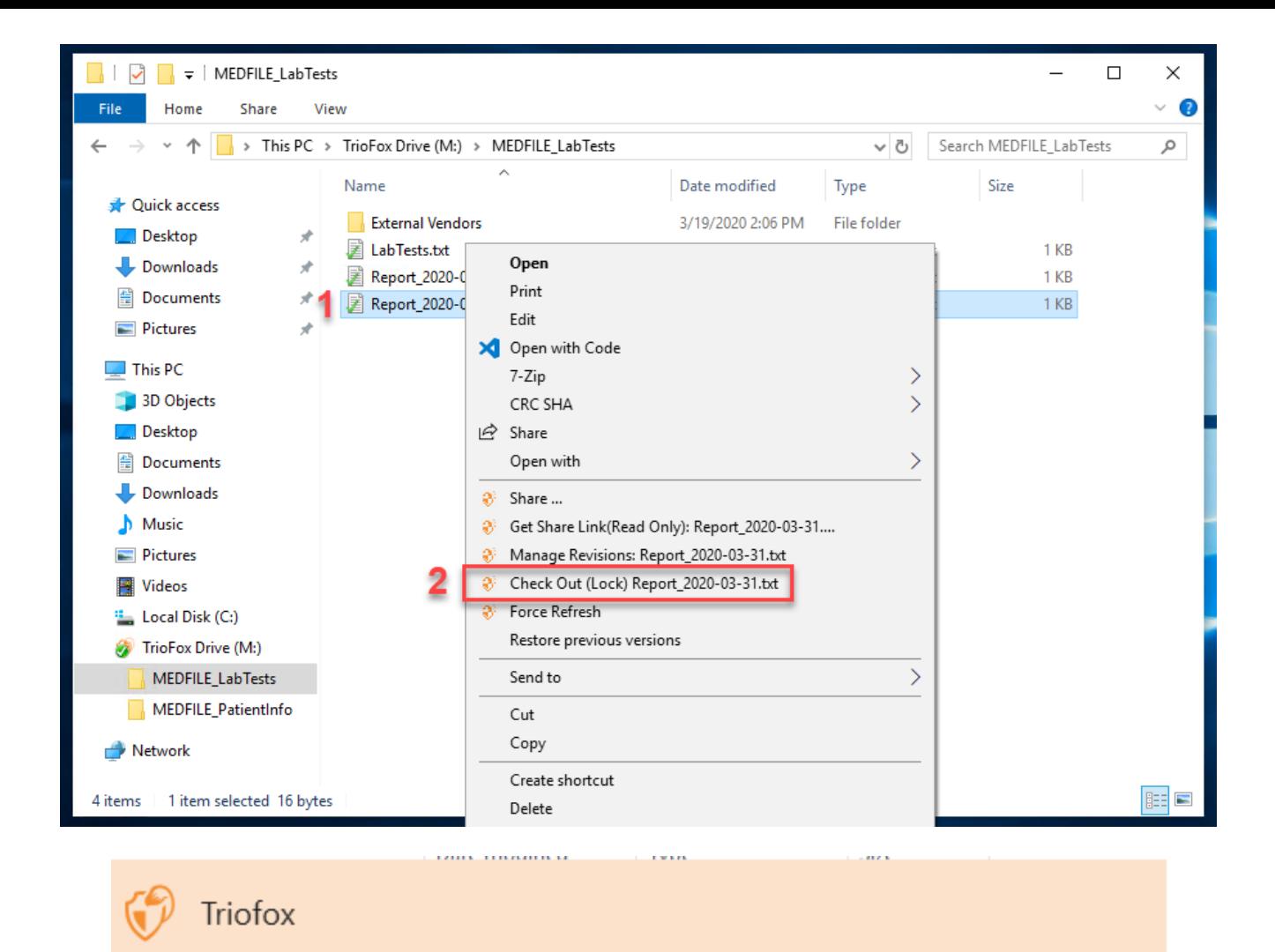

### Check out

Confirm check out the file:M:\AWS\Triofox final.wmv

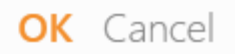

Il menu contestuale darà la possibilità di bloccare il file. Rimarrà bloccato fino a quando non lo "Sblocca". Quando hai finito con il file, puoi sbloccarlo facendo clic con il tasto destro del mouse sul file e selezionando "Check In" dal menu contestuale.

# <span id="page-21-0"></span>Accesso Offline

I file Cloud Drive non sono completamente sincronizzati per impostazione predefinita; solo i file che utilizzi sono sincronizzati. Tuttavia, puoi forzare la sincronizzazione dei tuoi file. Fare clic con il pulsante destro del mouse sulla cartella che si desidera creare "Offline" e selezionare "Abilita accesso offline" (1). Dopo di che, è possibile fare clic sull'icona dell'unità e quindi selezionare "Forza sincronizzazione tutte le cartelle offline" (3) per sincronizzare tutte le cartelle abilitate per l'accesso fuori rete.

Si può anche mettere in pausa la sincronizzazione dei file mentre si sta lavorando su di loro. Questo è possibile anche tramite l'icona Cloud Drive. Selezionare "Pausa sincronizzazione" (2) nel menu per mettere temporaneamente in pausa la sincronizzazione dei file. Questo ha il vantaggio che è possibile continuare a lavorare su documenti (bozze) localmente fino a quando tutto è finito. Dopo di che, puoi deselezionare "Pausa" e connetterti a Triofox Cloud Drive per caricare tutte le modifiche.

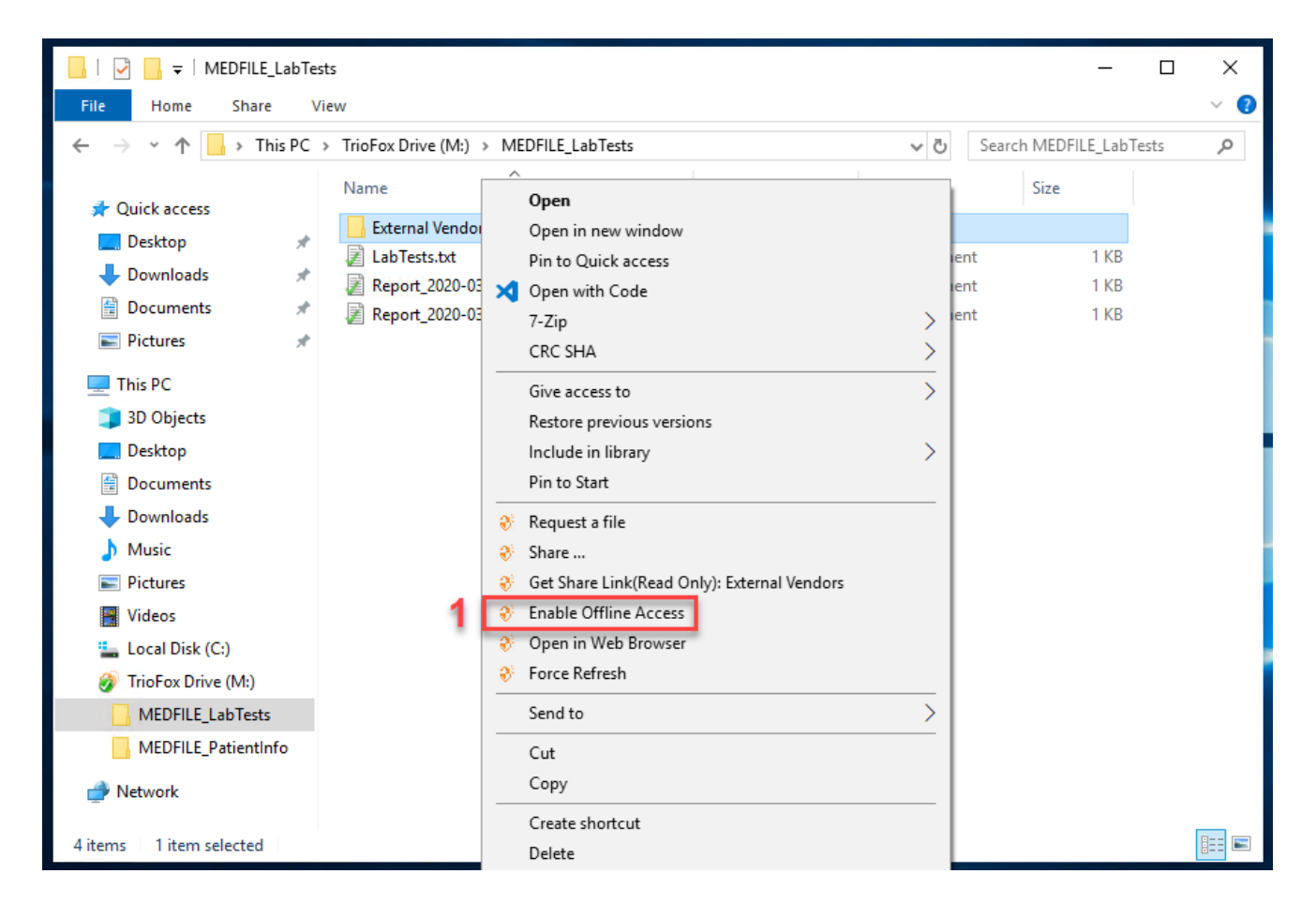

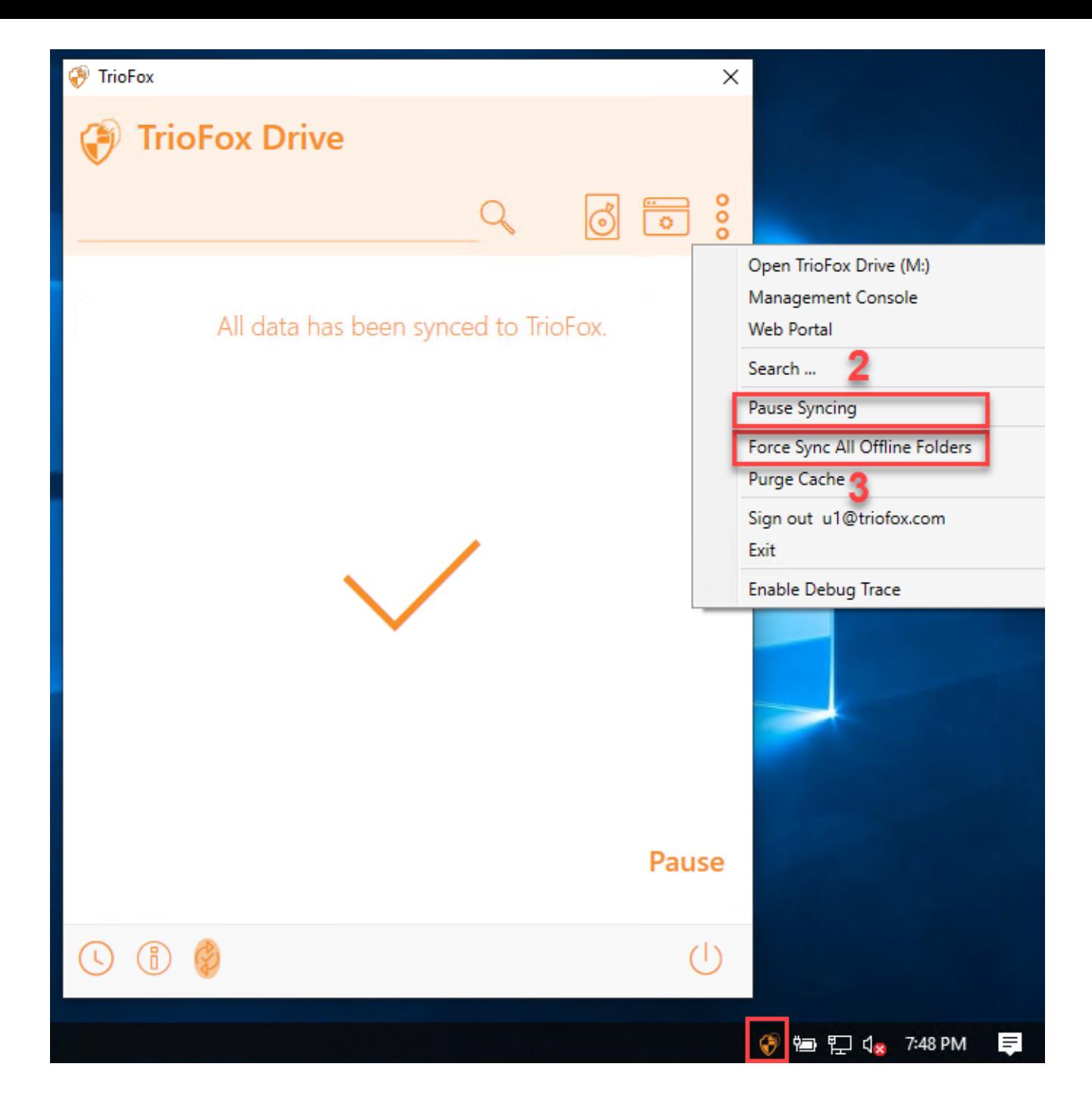

Il client desktop ha una console di gestione che controlla il lato client del comportamento. La console di gestione può essere lanciata dall'icona del vassoio di sistema (1). Nel menu Client, fare clic sull'icona ingranaggio della console di gestione (2).

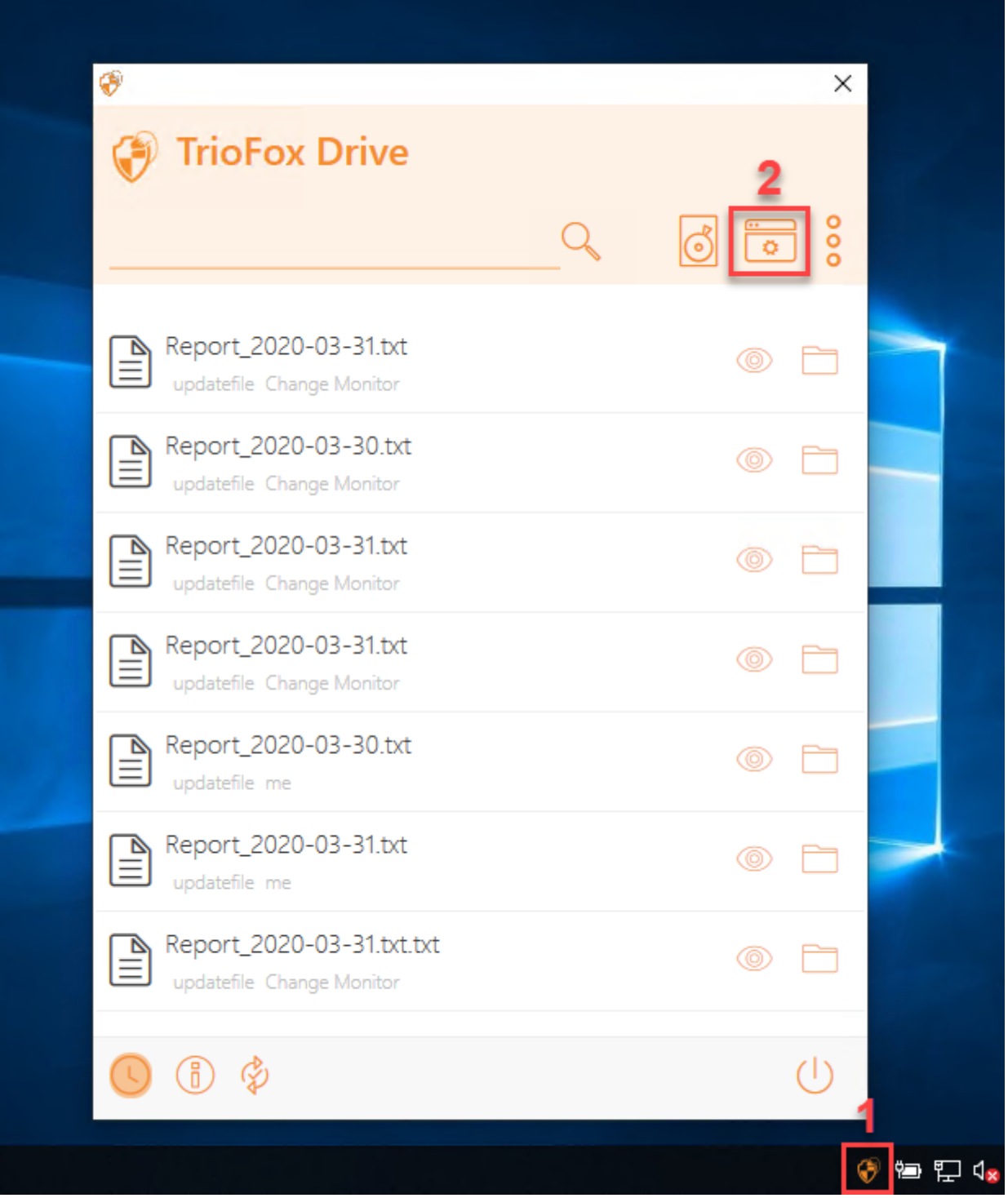

# <span id="page-23-0"></span>Informazioni Sul Dispositivo

La pagina predefinita è la pagina Informazioni dispositivo. Fornisce una panoramica del dispositivo e include dettagli come Proprietario del dispositivo, Tipo di dispositivo,

Tipo di OS, Device Client Version (software build number), Last Login Time, Sync Status, Cache Size, Last Report Time, e altro ancora.

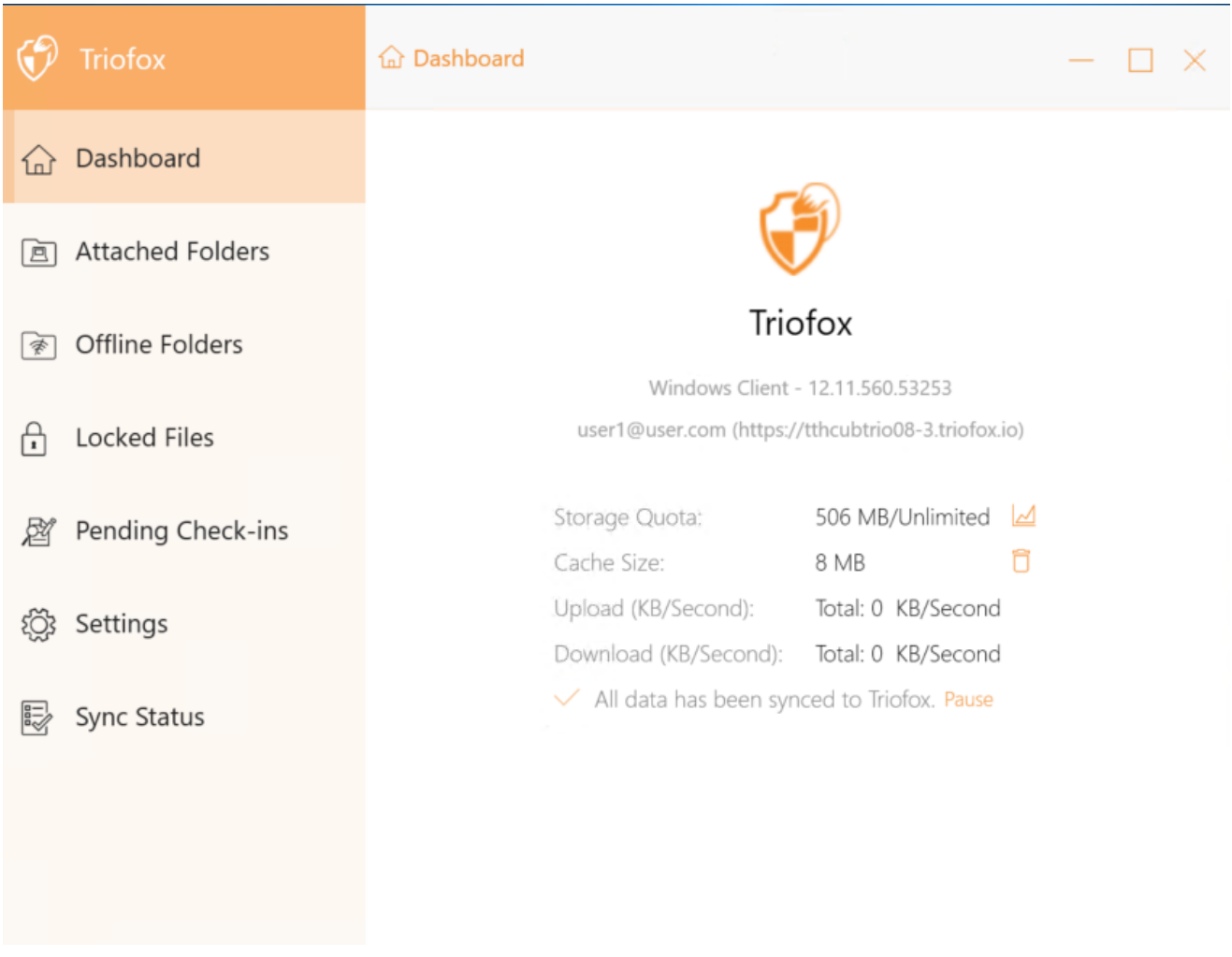

### <span id="page-24-0"></span>Cartelle Allegate

Cartelle locali collegate sincronizzate con il Cloud in modo bidirezionale.

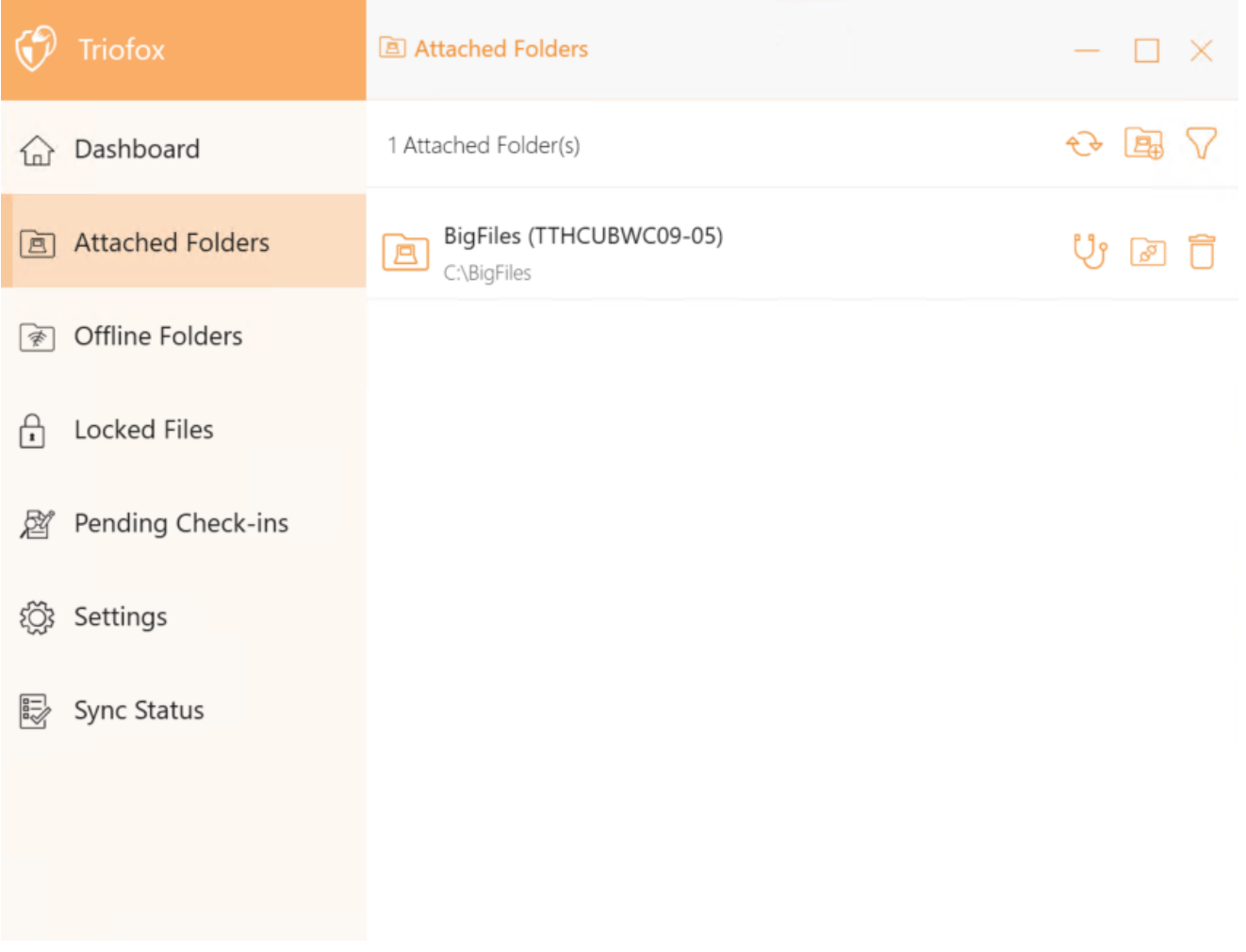

# <span id="page-25-0"></span>Cartelle Offline

La maggior parte dei file sul tuo Cloud Drive locale sono sincronizzati con segnaposto o rappresentazioni del file completo. Questo salva la larghezza di banda e migliora la velocità perché i file non vengono completamente recuperati fino a quando l'utente non li accede. Quando una cartella è impostata a "offline", l'intero contenuto viene immediatamente precaricato. A seconda delle dimensioni, questo può richiedere un certo tempo, ma dopo la sincronizzazione iniziale, le modifiche alla cartella vengono scaricate come necessario per mantenere lo stato fuori rete.

Per aggiungere una cartella fuori rete, selezionare Cartelle fuori rete dal menu della console e fare clic sull'icona "+". Quindi selezionare una cartella dalle cartelle condivise nel cloud, fare clic su Abilita accesso offline, selezionare Sì nella finestra di dialogo di conferma e il contenuto della cartella è prefetched per l'accesso fuori rete.

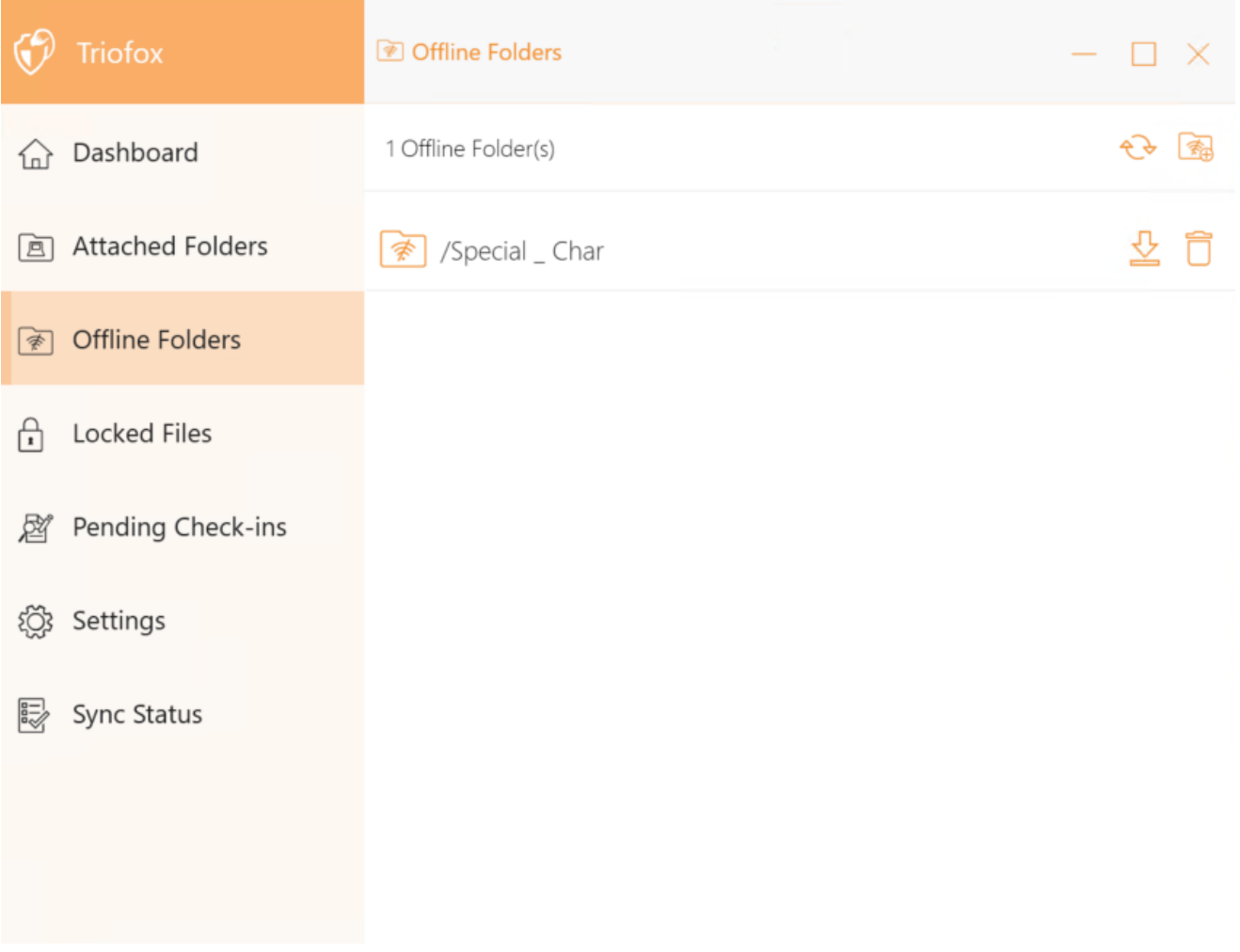

# <span id="page-26-0"></span>File Bloccati

Un file attualmente in uso è bloccato. Nell'immagine sotto, l'utente ha il documento aperto. Quando un utente modifica il documento, il file rimane bloccato mentre è aperto. A volte è necessario fare clic sul testo "Aggiorna" per vedere i file bloccati nella vista File bloccati. Questi sono file bloccati sul dispositivo locale. I file bloccati includono file bloccati automaticamente (ad esempio, aperti in Word) e file bloccati manualmente (ad esempio, clic con il tasto destro e bloccati nel menu contestuale). Se vuoi sbloccare forzatamente un file, puoi farlo usando l'icona di blocco.

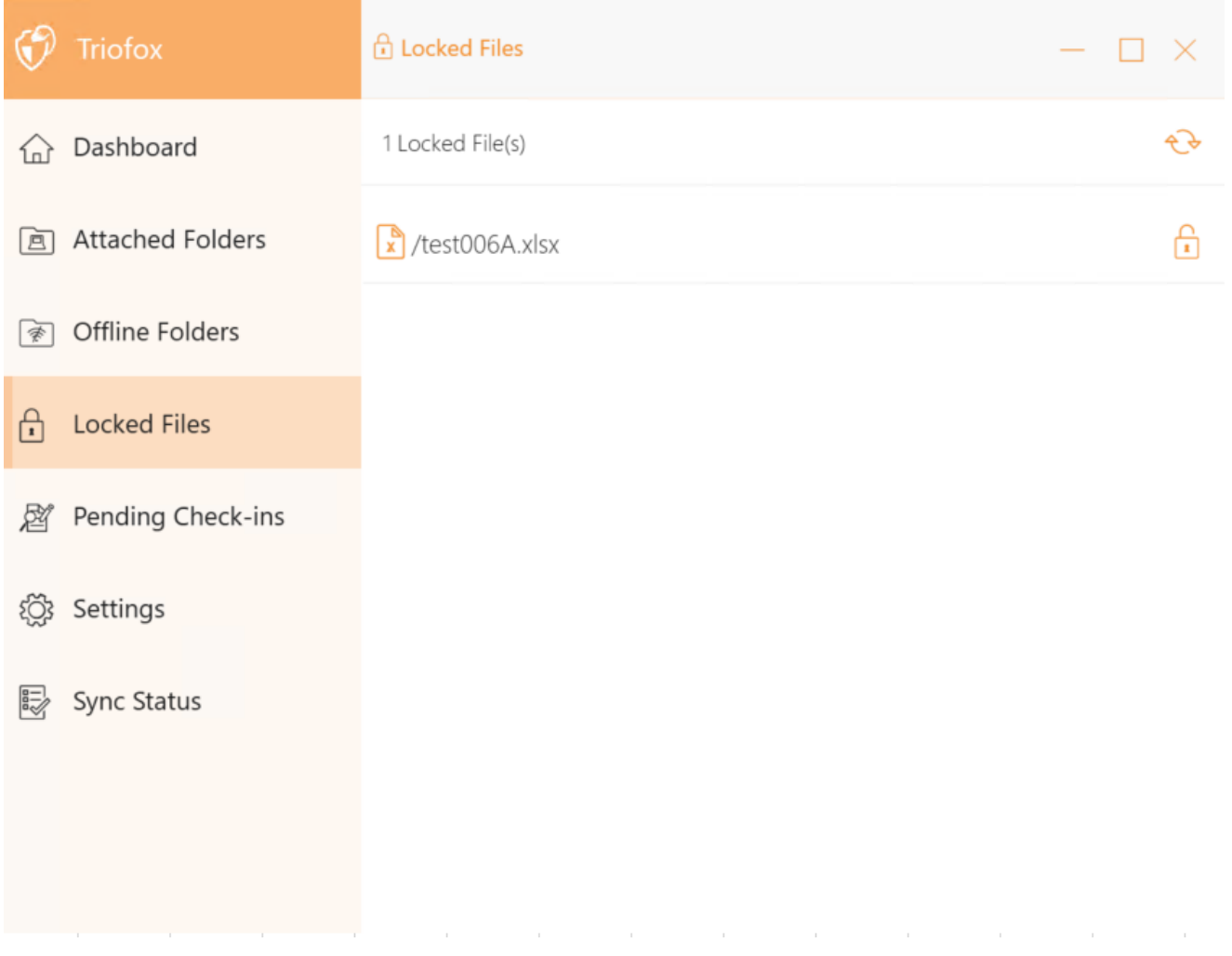

### <span id="page-27-0"></span>Check-Ins In Attesa

I check-in in attesa sono file che sono stati controllati manualmente e devono essere controllati manualmente per caricare le modifiche apportate e rimuoverli dalla vista Check-Ins in sospeso. Da qui, è anche possibile Check Out (Lock) file utilizzando l'icona in alto a destra e si può anche forzare sbloccare questi file facendo clic sull'icona di check-in su ogni file nella lista.

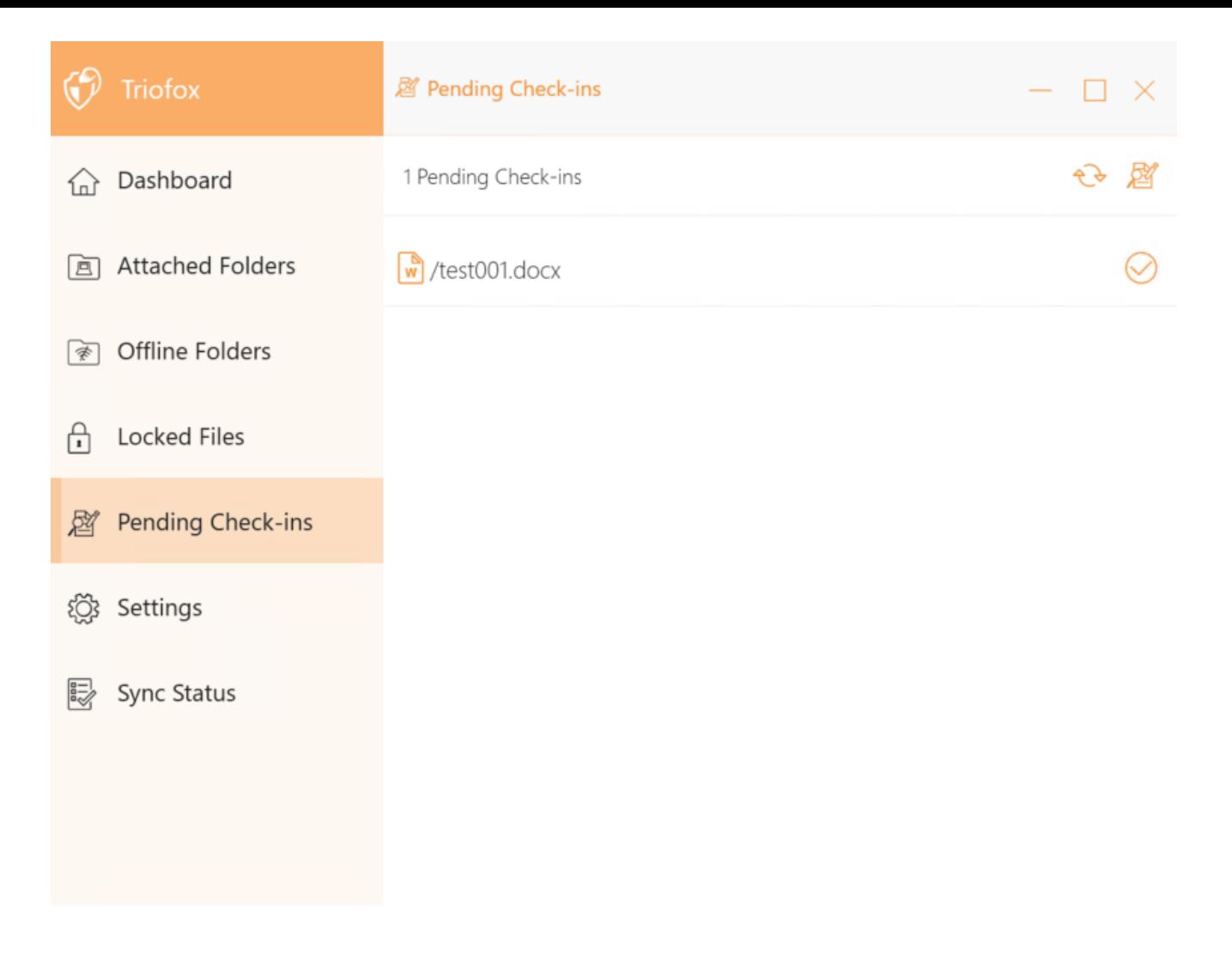

# <span id="page-28-0"></span>Impostazioni

Le impostazioni memorizzano le varie impostazioni lato client che possono essere applicate al dispositivo corrente.

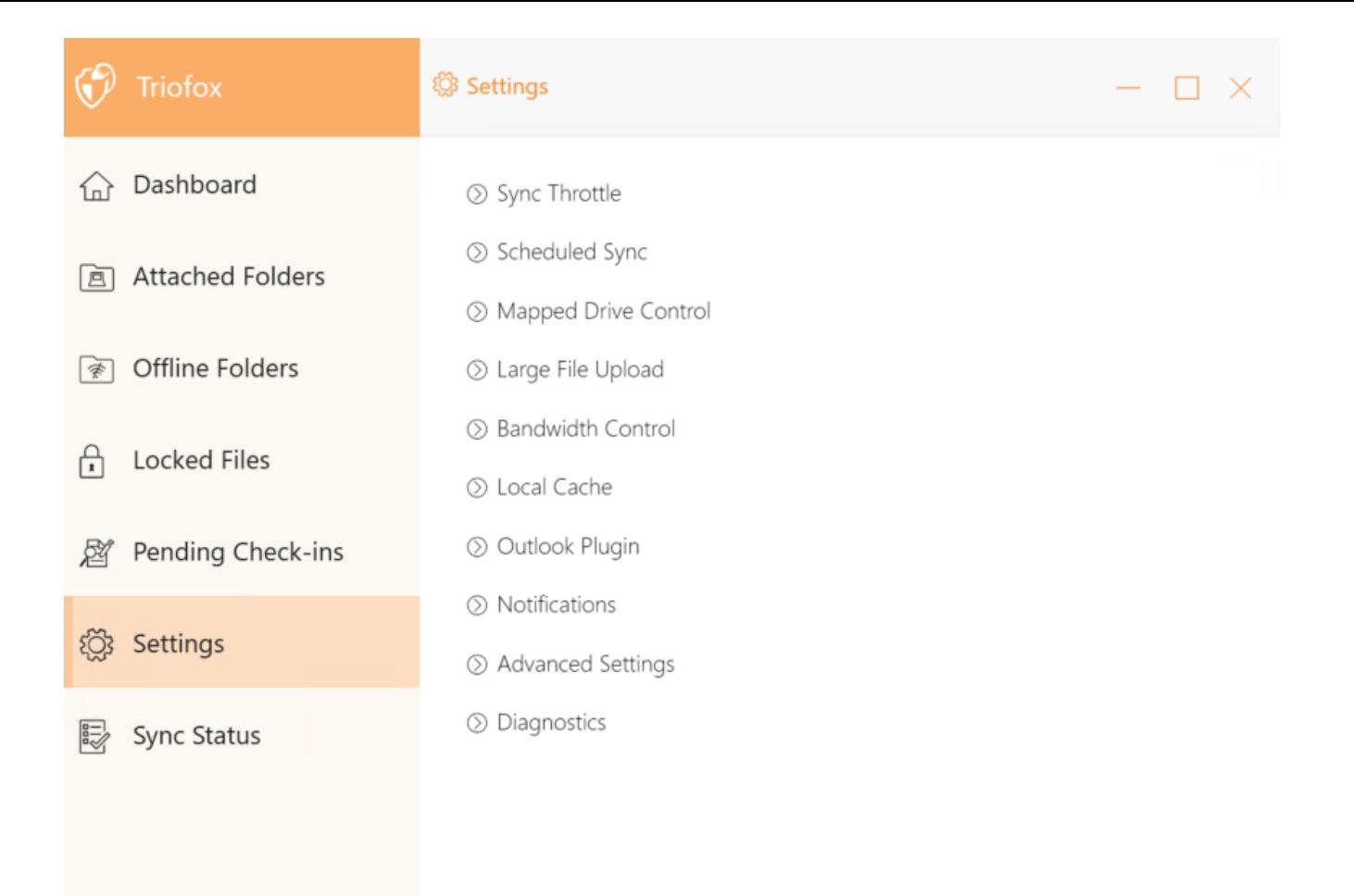

### <span id="page-29-0"></span>Sincronizza Throttle

Falso (predefinito) - Se vero, la sincronizzazione e il trasferimento dei file seguiranno il controllo dell'acceleratore definito in questa sezione.

#### <span id="page-29-1"></span>Sync Throttled Upload Bandwidth (KB/s, 0-Unlimited)

0 (predefinito) - L'impostazione predefinita è KB/s illimitato, inserisci qui un numero per ridurre la larghezza di banda consumata al limite impostato.

#### <span id="page-29-2"></span>Sync Throttled Download Bandwidth (KB/s, 0-Unlimited)

0 (predefinito) - L'impostazione predefinita è KB/s illimitato, inserisci qui un numero per ridurre la larghezza di banda consumata al limite impostato.

#### <span id="page-29-3"></span>Full Speed Sync Start Hour (default 7:00)

<span id="page-29-4"></span>7 (predefinito) - Questa impostazione rappresenta l'ora (orologio 24 ore) del giorno in cui inizia la sincronizzazione a piena velocità. Normalmente, Full Speed Sync viene eseguito di notte quando l'utilizzo di Internet è basso.

#### Sync Full Speed Stop Hour (predefinito 20:00)

20 (predefinito) - Questa impostazione rappresenta l'ora (orologio 24 ore) del giorno in cui la sincronizzazione a piena velocità si fermerà - di solito la sincronizzazione a piena velocità è desiderata durante la notte quando l'uso di Internet è basso.

#### <span id="page-30-0"></span>Scansiona i file locali e sincronizza fino al cloud se necessario

False (predefinito) - Il client desktop crea un database di stato che descrive quali file sono sincronizzati e quali no. Nel caso in cui il client desktop venga riimmaginato, le informazioni di stato possono essere perse. Questa opzione permette ai file locali di essere scansionati e caricati sul cloud se necessario. Questo è un modo rapido per ricostruire le informazioni di stato se i file locali sono più accurati delle informazioni nel cloud.

#### <span id="page-30-1"></span>Scansiona i file cloud e sincronizza in locale se necessario

False (predefinito) - Il client desktop crea un database di stato che descrive quali file sono sincronizzati e quali no. Nel caso in cui il client desktop venga riimmaginato, le informazioni di stato possono essere perse. Questa opzione permette ai file locali di essere scansionati e caricati sul cloud se necessario. Questo è un modo rapido per ricostruire le informazioni di stato se i file cloud sono più accurati dei file locali.

#### <span id="page-30-2"></span>Ignora la notifica di modifica fittizia del file

Falso (predefinito) - Se questa opzione è impostata su True, non vengono inviate notifiche per file da 0 byte o file che hanno ricevuto una notifica di modifica dal file system ma che non sono stati effettivamente modificati.

### <span id="page-30-3"></span>Sincronizzazione Pianificata

#### <span id="page-30-4"></span>Abilita La Sincronizzazione Pianificata

False (predefinito) - Sul lato client, oltre a un'unità mappata (o un volume Mac montato), c'è anche funzionalità per la sincronizzazione delle cartelle. Questa impostazione può essere utilizzata per controllare quando la sincronizzazione dovrebbe verificarsi. Ad esempio, se l'azienda ha larghezza di banda limitata di Internet, la sincronizzazione può essere evitata durante le ore di lavoro per risparmiare larghezza di banda.

### <span id="page-30-6"></span><span id="page-30-5"></span>Controllo Unità Mappato

#### Etichetta dell'unità cloud

My Cloud Drive (predefinito) - Questa è l'etichetta dell'unità che puoi vedere in Windows Explorer.

#### <span id="page-31-0"></span>Drive Letter

M (predefinito) - Questa è l'assegnazione mappata della lettera dell'unità.

#### <span id="page-31-1"></span>Disabilita montaggio unità

False (predefinito) - Se true, nessuna Unità Cloud sarà montata sotto "Il mio computer" per il client Windows.

#### <span id="page-31-2"></span>Crea la scorciatoia dell'unità cloud sotto I miei documenti

True (predefinito) - Se VERO, c'è una scorciatoia per drive cloud nella cartella My Documents.

### <span id="page-31-3"></span>Controllo Larghezza Di Banda

#### <span id="page-31-4"></span>Limite di larghezza di banda del download (KB/s, 0-Illimitato)

0 (predefinito) - Questa impostazione è impostata su illimitato per impostazione predefinita. Modificare questa impostazione per limitare la larghezza di banda del download al numero specificato in kilobyte.

#### <span id="page-31-5"></span>Carica Limite Larghezza Di Banda (Kb/s, 0-Illimitato)

0 (predefinito) - Questa impostazione è impostata su illimitato per impostazione predefinita. Cambia questa impostazione per limitare la larghezza di banda di caricamento al numero specificato in kilobyte.

#### <span id="page-31-6"></span>numero massimo di thread di trasferimento file

5 (predefinito) - Utilizzare questa impostazione per limitare il numero di thread utilizzati durante la sincronizzazione.

### <span id="page-31-7"></span>Cache Locale

#### <span id="page-31-8"></span>Directory cache

C:\Users\username\AppData\Local\gteamclient\cache (predefinito) - Utilizzare questa impostazione per cambiare la posizione predefinita per la cache.

#### <span id="page-32-0"></span>Limite Dimensione Cache (MB)

0 (predefinito) - L'impostazione predefinita è zero, che è illimitata. Impostare questo valore a un altro numero per limitare la cache a questa dimensione in MB. È possibile disattivare la cache (non consigliato) dalle impostazioni del portale Web nella Dashboard Tenant > Ruoli.

#### <span id="page-32-1"></span>Spazio minimo libero su disco (GB)

0 (predefinito) - L'impostazione predefinita è zero, il che significa che il client non controlla lo spazio su disco. Impostare questo valore su un numero diverso per consentire al client di controllare lo spazio libero su disco sull'unità in cui viene salvata la cache.

### <span id="page-32-2"></span>**Notifiche**

#### <span id="page-32-3"></span>Disabilita notifica offline-mode

False (predefinito) - Un sistema che entra in modalità offline invia una notifica per impostazione predefinita. Cambia questo in True per nascondere questa notifica.

#### <span id="page-32-4"></span>Disabilita le notifiche di cambio file

Falso (predefinito) - Quando i file sono modificati da altre persone o dallo stesso utente ma da una macchina diversa, viene inviata una notifica di modifica del file. Cambia questa impostazione in True per disabilitare questa notifica.

#### <span id="page-32-5"></span>Disabilita la finestra per il tracker di grandi dimensioni

Falso (predefinito) - Per impostazione predefinita, quando Windows Explorer scarica un file di grandi dimensioni in background, viene visualizzata una finestra di avanzamento dei download di grandi dimensioni. Questa impostazione consente di disabilitare questa notifica.

#### <span id="page-32-6"></span>Disabilita il tracker automatico delle attività pianificate

False (predefinito) - Se la sincronizzazione pianificata è abilitata per il client, utilizzare questa impostazione per disabilitare la notifica quando i file sono sincronizzati.

#### <span id="page-32-7"></span>Disabilita conferma di arresto

Falso (predefinito) - Quando il client desktop si spegne viene visualizzata una finestra di conferma di spegnimento. Questa impostazione controlla se viene visualizzata

questa finestra di conferma. Imposta questa impostazione a True per nascondere la finestra di conferma.

#### <span id="page-33-0"></span>Disabilita conferma spostamento cartella

Falso (predefinito) - Viene visualizzata una finestra di conferma quando si spostano file/cartelle. Impostare a VERO per nascondere la finestra di conferma.

#### <span id="page-33-1"></span>Impostazioni Avanzate

#### <span id="page-33-2"></span>Abilita l'apertura sul posto dei file zip e exe

False (predefinito) - Per impostazione predefinita, Windows Client non consente all'utente di aprire direttamente i file zip sull'unità M montata. Questo perché quando si apre un file zip, significa prima scaricare l'intero file zip nella cache. Se il file zip è grande, il download genera un sacco di traffico di rete e rallenta Windows Explorer. Modificare questa impostazione in True se si desidera che gli utenti siano in grado di aprire i file zip all'interno dell'unità M. L'impostazione successiva determina il limite di dimensione di questa funzione.

#### <span id="page-33-3"></span>Max. la dimensione dei file zip consente di aprire in luogo (MB)

Questo imposta la dimensione massima del file zip che l'utente può aprire. È progettato per evitare che l'utente / Windows Explorer scaricare file zip molto grandi. Per impostazione predefinita, è 20M. Se l'amministratore abilita l'apertura del file zip in ingresso, possono essere aperti solo i file con una dimensione di 20M.

#### <span id="page-33-4"></span>Consenti sempre l'anteprima dell'immagine

Falso (predefinito) - Se questa opzione è abilitata, le miniature di anteprima saranno generate per i file locali. Questo consuma molta larghezza di banda per il download non necessario di file di immagine.

#### <span id="page-33-5"></span>Abilita la modalità di rete lenta

Falso (predefinito) - Nessuna ulteriore informazione.

#### <span id="page-33-6"></span>Mantieni la macchina dal dormire quando l'attività è in esecuzione

Vero (predefinito) - La notte è di solito un buon momento per trasferire i file a tutta velocità. Tuttavia, ci possono essere momenti in cui la macchina entra in una modalità di sospensione che impedisce il trasferimento dei file. Questa impostazione può impedire che la modalità sospensione venga attivata.

#### <span id="page-34-0"></span>Monta l'unità nello spazio globale

False (predefinito) - Un'unità montata nello spazio globale non è soggetta a restrizioni dell'account utente (UAC), ad esempio quando le applicazioni legacy devono essere eseguite con privilegi amministrativi e non possono vedere l'unità protetta UAC. D'altra parte, le unità montate nel campo globale sono visibili a tutti gli altri utenti che accedono alla stessa macchina Windows allo stesso tempo.

#### <span id="page-34-1"></span>Carica file nascosti

Falso (predefinito) - modificare questa impostazione in True se si desidera caricare i file nascosti nel cloud.

#### <span id="page-34-2"></span>Carica file di sistema

Falso (predefinito) - Cambia questa impostazione in True se vuoi caricare i file di sistema nel cloud.

#### <span id="page-34-3"></span>Usa Volume Shadow-Copy per caricare file a cui si accede costantemente

False (predefinito) - Per impostazione predefinita, un file aperto attivamente non viene caricato fino alla chiusura. Questa impostazione sovrascrive questo comportamento in modo che tutti i file siano caricati indipendentemente dal loro stato aperto.

### <span id="page-34-4"></span>**Diagnostica**

#### <span id="page-34-5"></span>Mantieni registri traccia di controllo per (giorni, 0=mai purga)

5 (predefinito) - Questa impostazione determina quanti giorni per mantenere tracce di audit.

#### <span id="page-34-6"></span>Trace Level (Disattivo, Log errori, Log warnings, Log info, Log all)

Disabilitato (predefinito) - per impostazione predefinita, il livello di traccia è disabilitato. Può essere cambiato ai livelli visualizzati.

### <span id="page-34-7"></span>Stato Sincronizzazione

Lo stato di sincronizzazione può mostrare le attività attualmente in esecuzione sul dispositivo locale corrente.

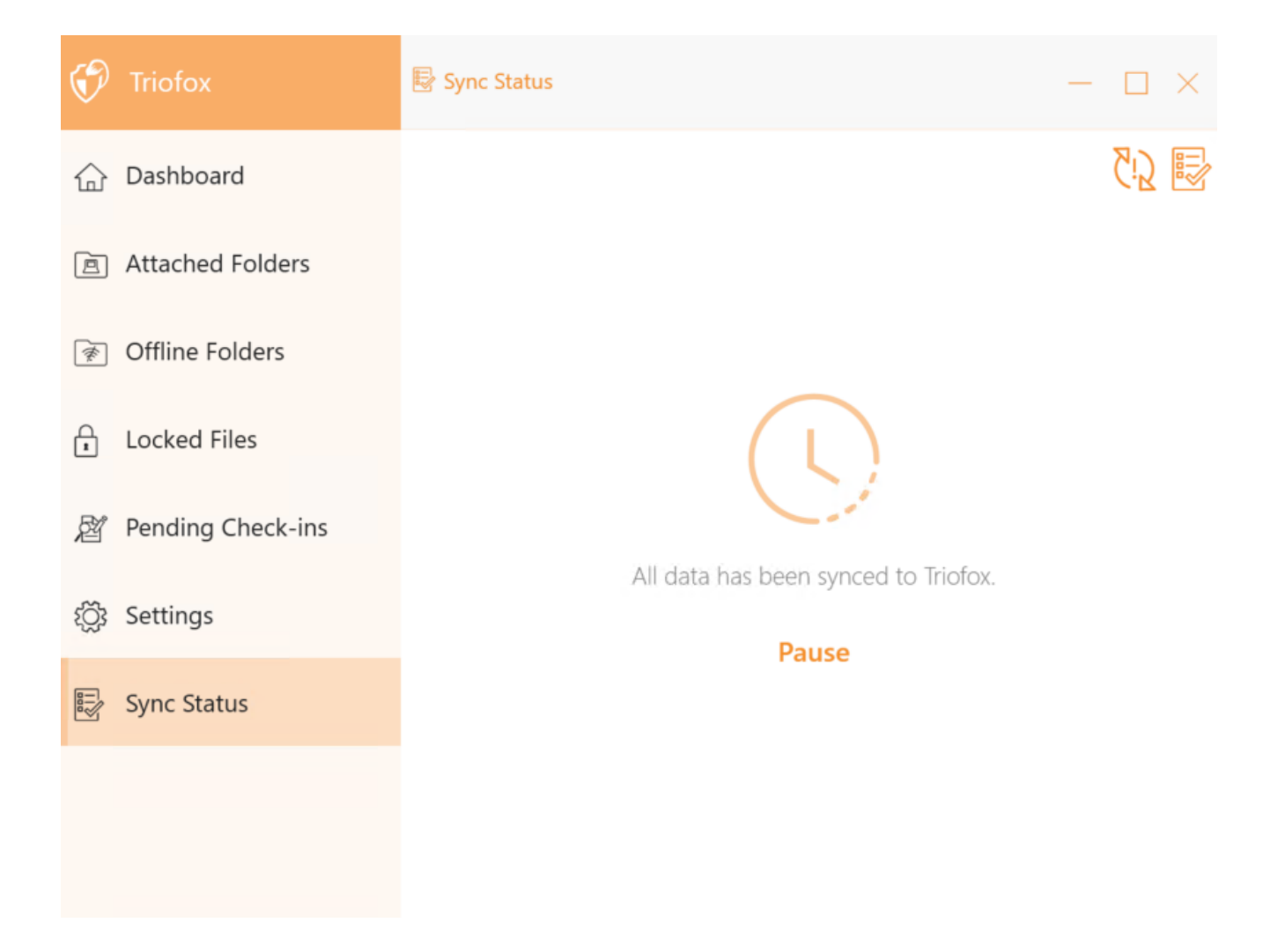

### <span id="page-35-0"></span>Gestore Attività

È possibile accedere al Task Manager utilizzando l'icona in alto a destra dello stato di sincronizzazione. Qui è possibile monitorare il trasferimento di attività, ad esempio aggiornamenti di sistema, anteprima esploratore, sincronizzazione di sistema.

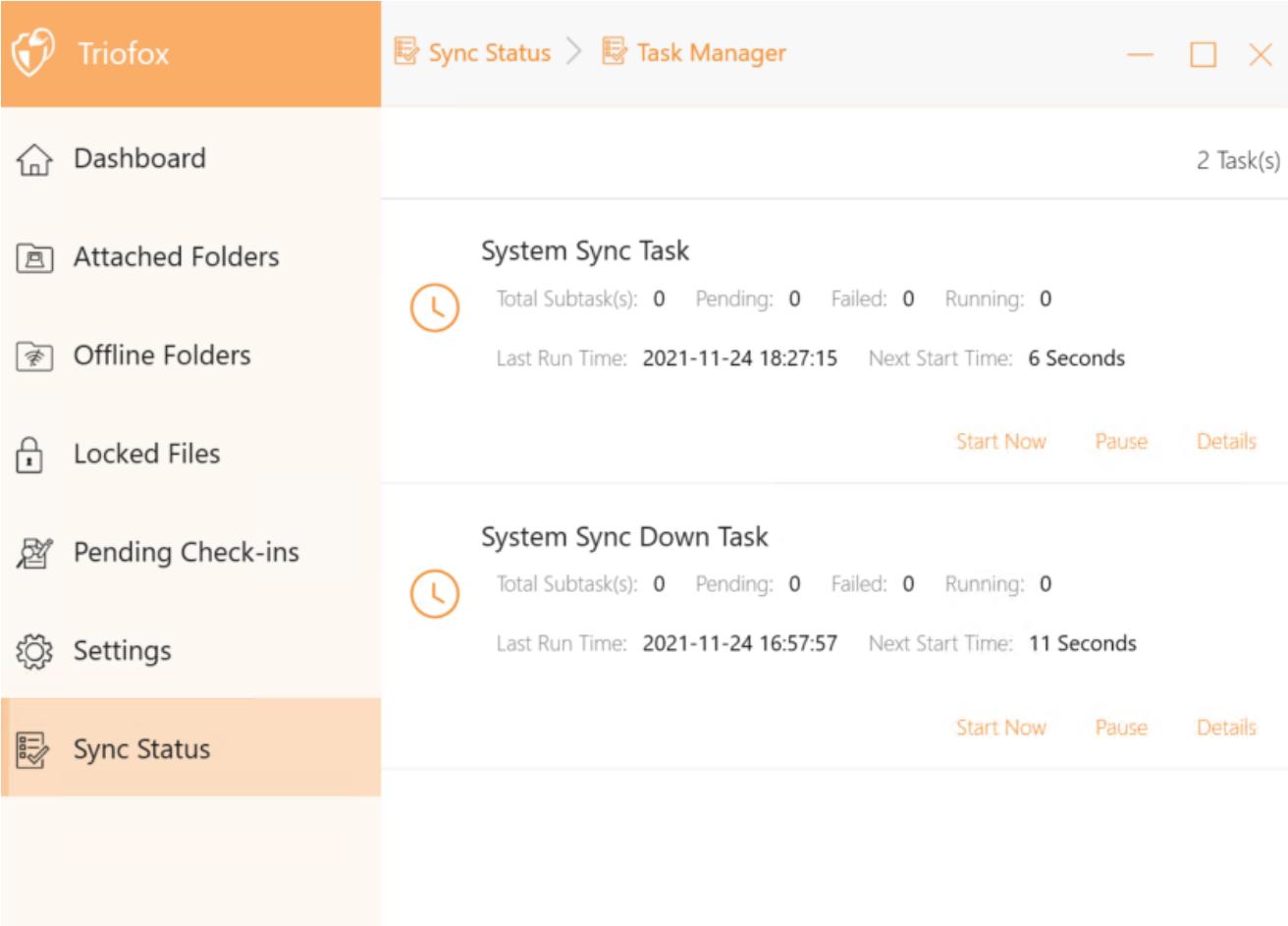